**IBM ®**

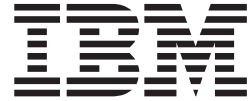

客户端安全软件版本 **5.3** 安装指南

**IBM ®**

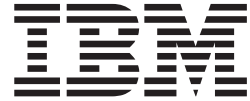

客户端安全软件版本 **5.3** 安装指南

第一版(**2004 5** 月)

**© Copyright International Business Machines Corporation 2004. All rights reserved.**

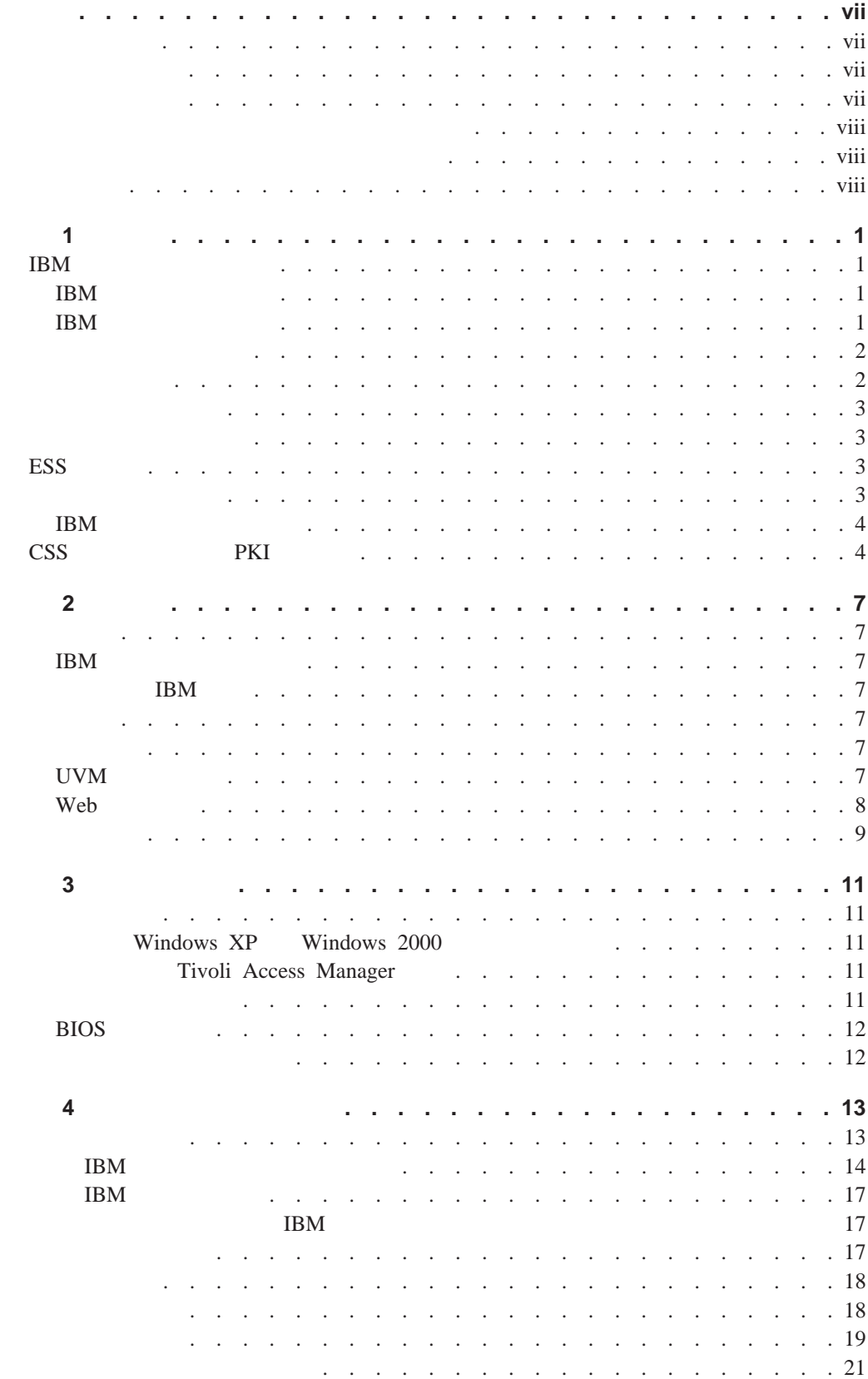

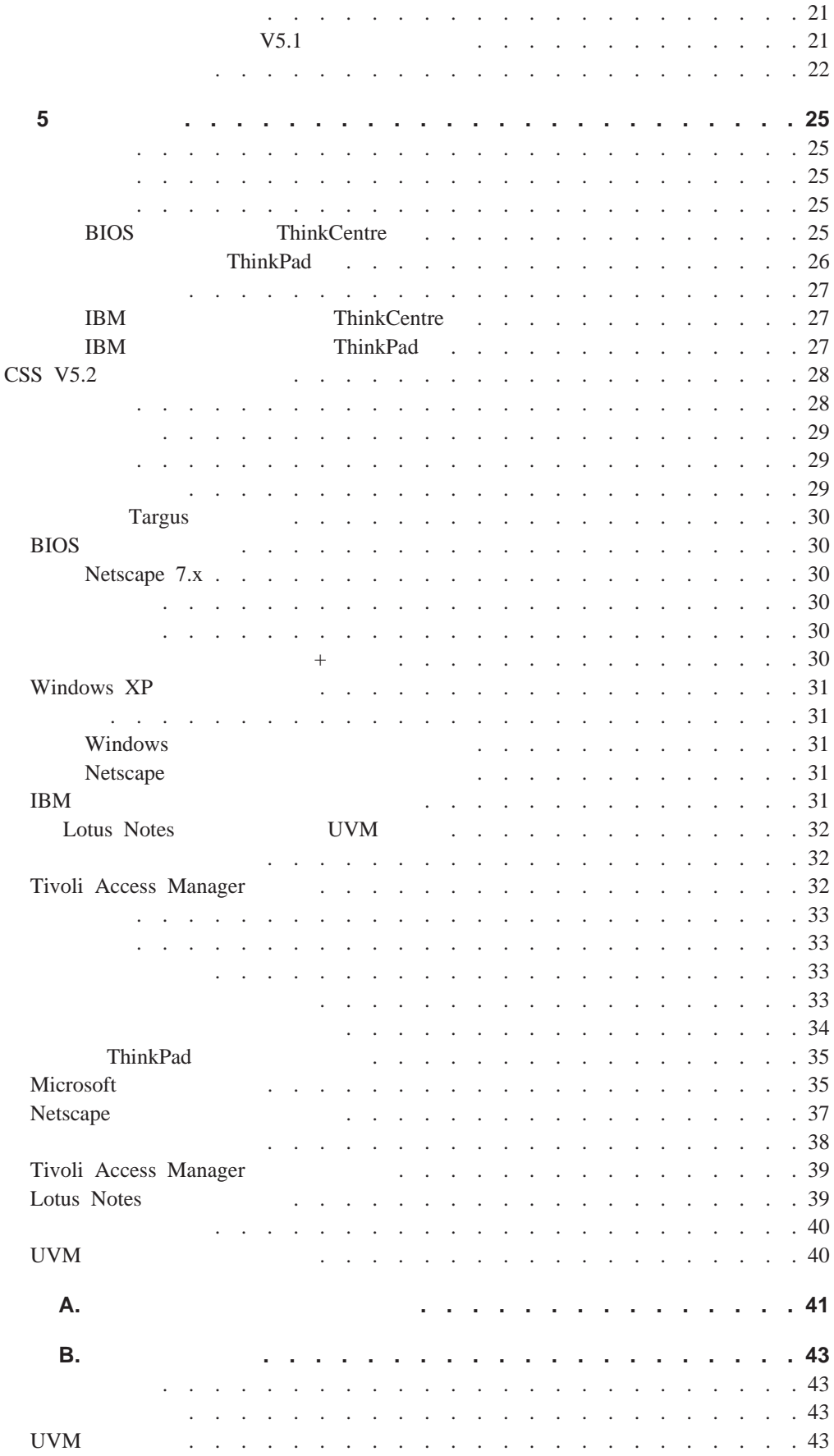

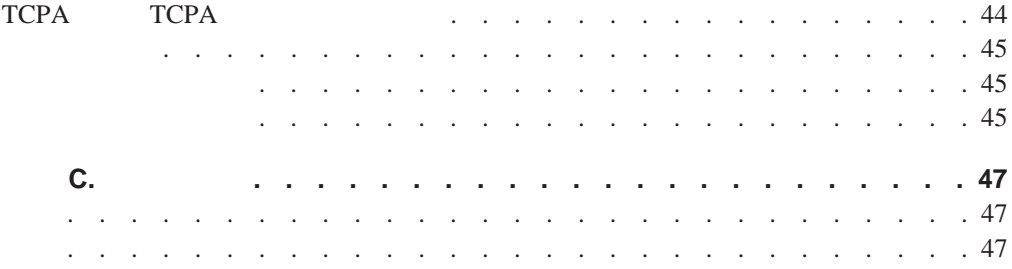

<span id="page-8-0"></span>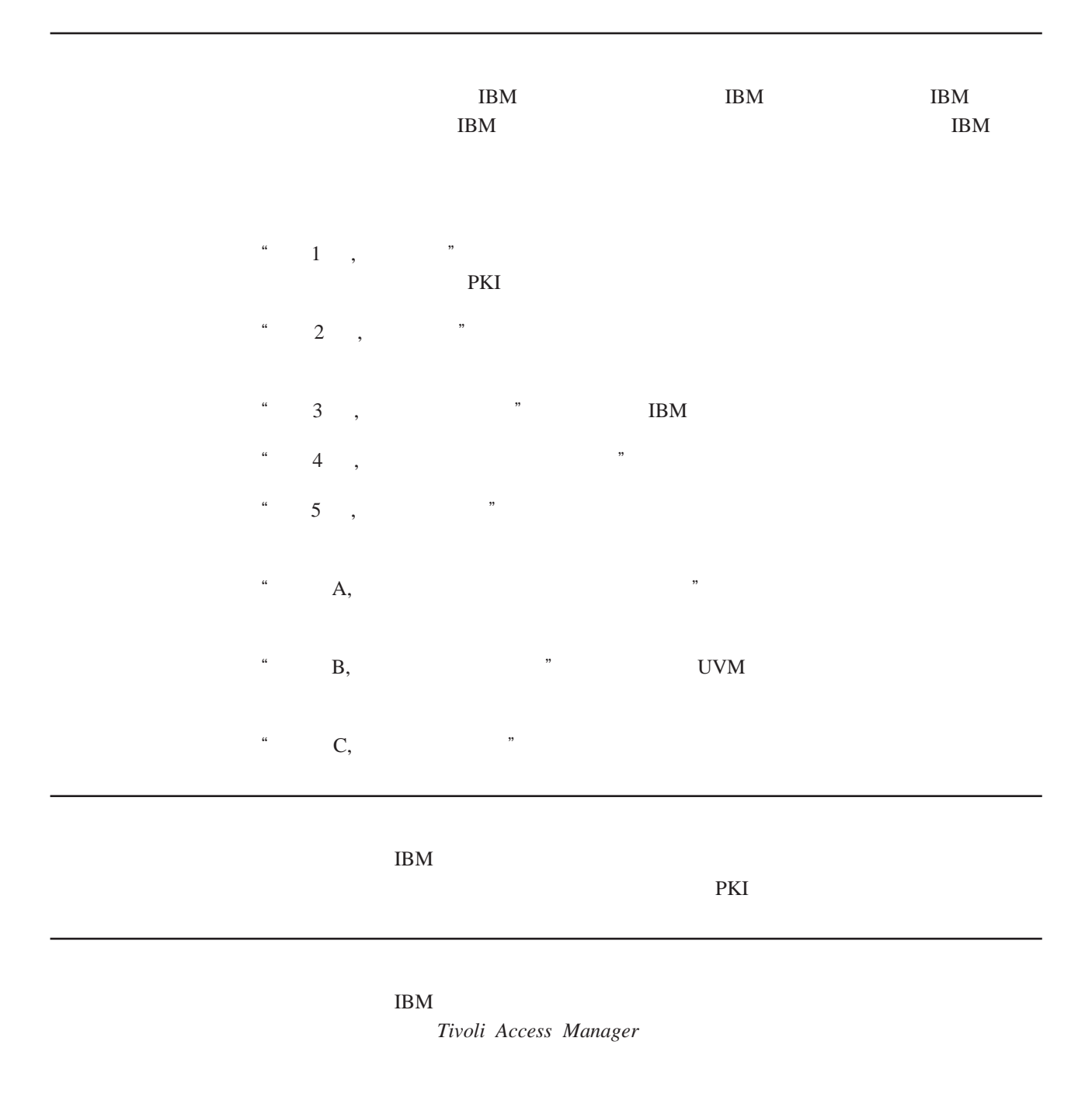

 $IBM$  Web

http://www.pc.ibm.com/us/security/secdownload.html

#### <span id="page-9-0"></span>用户验证管理工具(UVM)和使用 UVM 策略的信息,以及有关使用管理员实用程序和

 $UVM$ 

IBM Web http://www.pc.ibm.com/us/security/index.html

<span id="page-10-0"></span> $\overline{\mathbf{1}}$ 

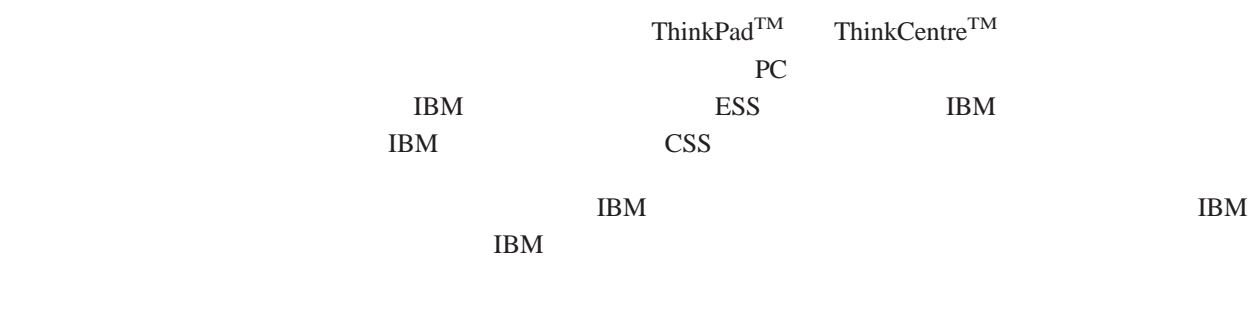

## **IBM**

#### IBM ESS PKI

- v 文件和文件夹加密(FFE
- v 密码管理器
- Windows
- v 多个可配置的验证方法,包括:
- 口令
- 指纹
- 智能卡
- 
- 感应胸卡

#### IBM ESS

**IBM** 

# IBM  $\Gamma$

### IBM

- RSA3 PKI
- $\cdot$  RSA
- v 伪随机数生成
- $200$  RSA
- $\bullet$  RSA EEPROM
- $\bullet$  vs. 1.1 TCPA
- $\bullet$  LPC

## **IBM**

IBM  $\mathbf{R}$ 

<span id="page-11-0"></span>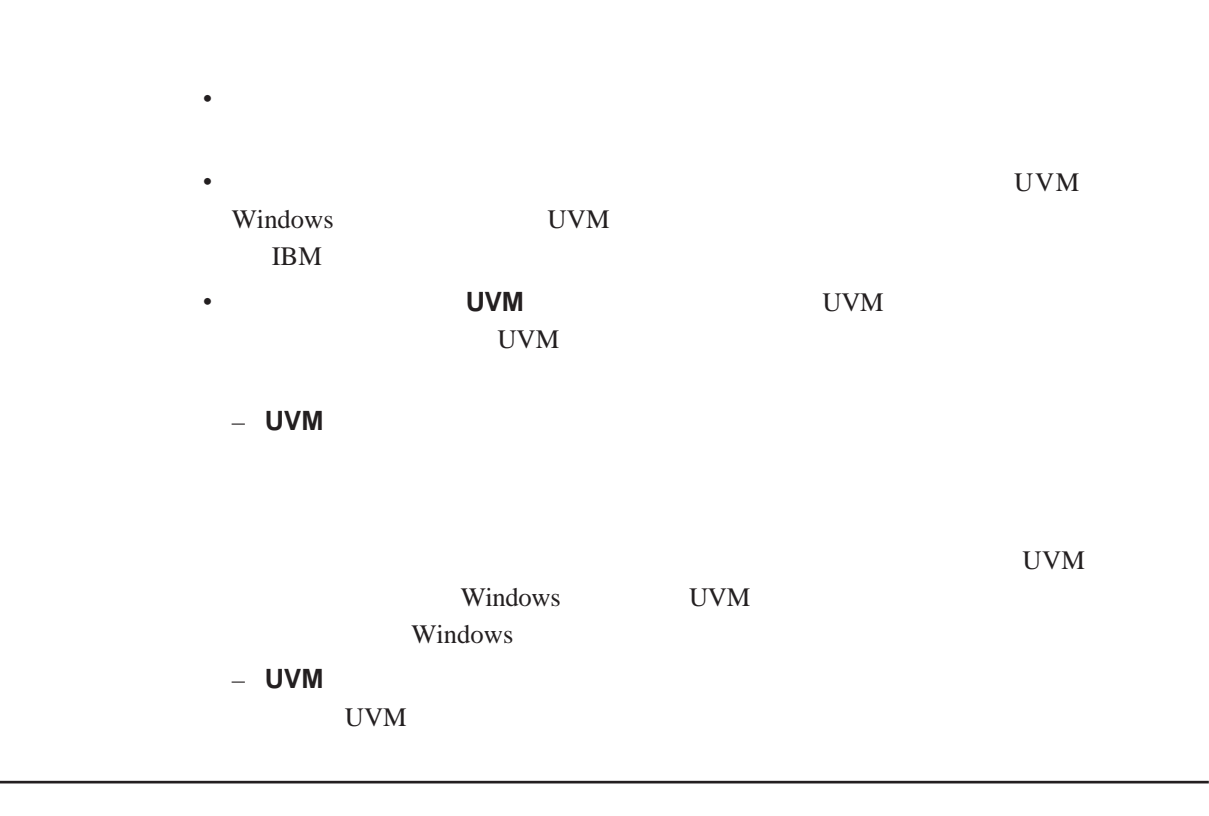

 $\bullet$ 

#### 和密钥之间的关系对于理解 IBM 客户端安全软件如何运行至关重要。

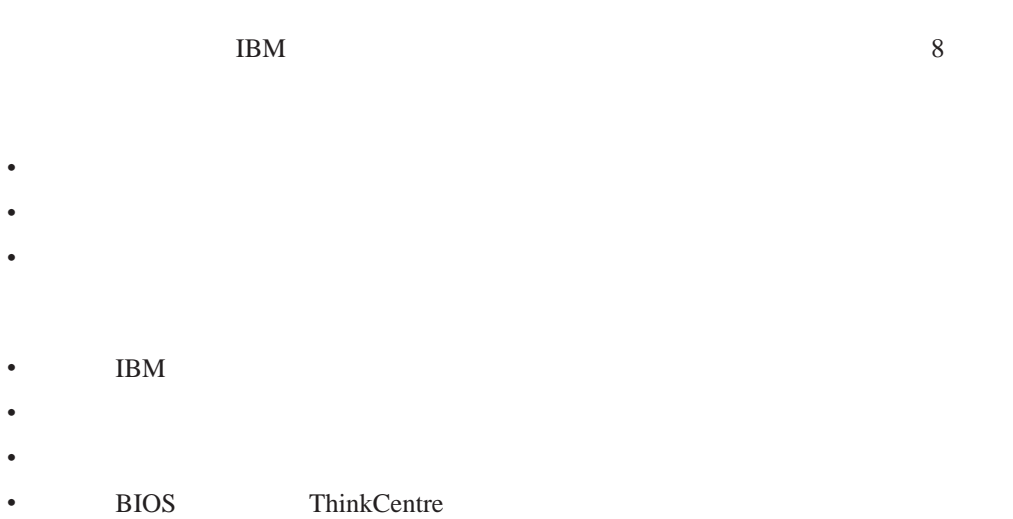

## Trusted Computing Group, TCG  $IBM$

<span id="page-12-0"></span> $IBM$ 

- $\bullet$
- $\bullet$

## $\text{IBM }$

- $IBM$
- v 通过管理员实用程序
- $\bullet$

### Trusted Computing Group TCG **SRK**

#### 管理员公钥和私钥是 IBM 密钥交换层次结构整体的一部分。它们还允许在系统板或硬

- $IBM$
- v 通过管理员实用程序
- v 使用脚本

# **ESS** 存档

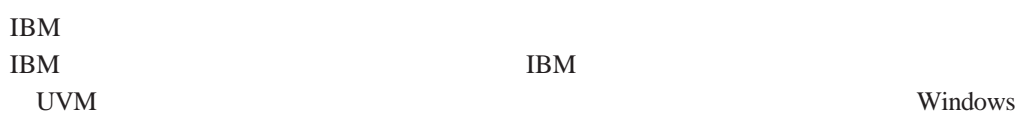

## <span id="page-13-0"></span>**IBM**

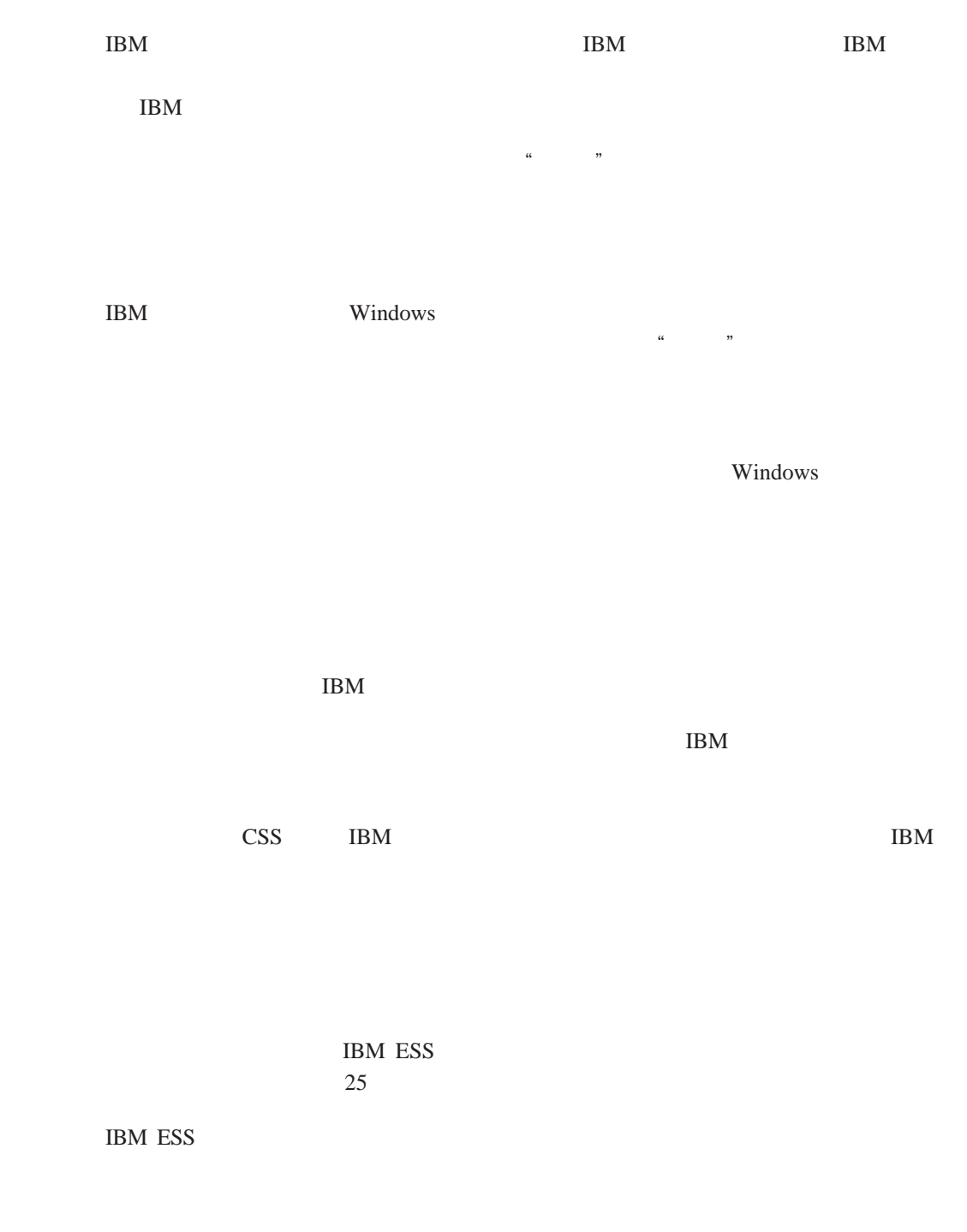

使用。值得注意的是每台计算机将会有一个唯一的硬件公钥和私钥。IBM 嵌入式安全子

 $\overline{\text{CSS}}$  PKI

### $\text{IBM}$   $\text{``}}$ 证软件用户验证管理工具"(UVM)的一部分,该软件是客户端安全软件的主要组

 $\bullet$ 

 $\bullet$ 

 $IBM$ 

#### $\text{IBM}$

v **IBM** example a strategies and the strategies of the strategies of the strategies of the strategies of the strategies of the strategies of the strategies of the strategies of the strategies of the strategies of the strat

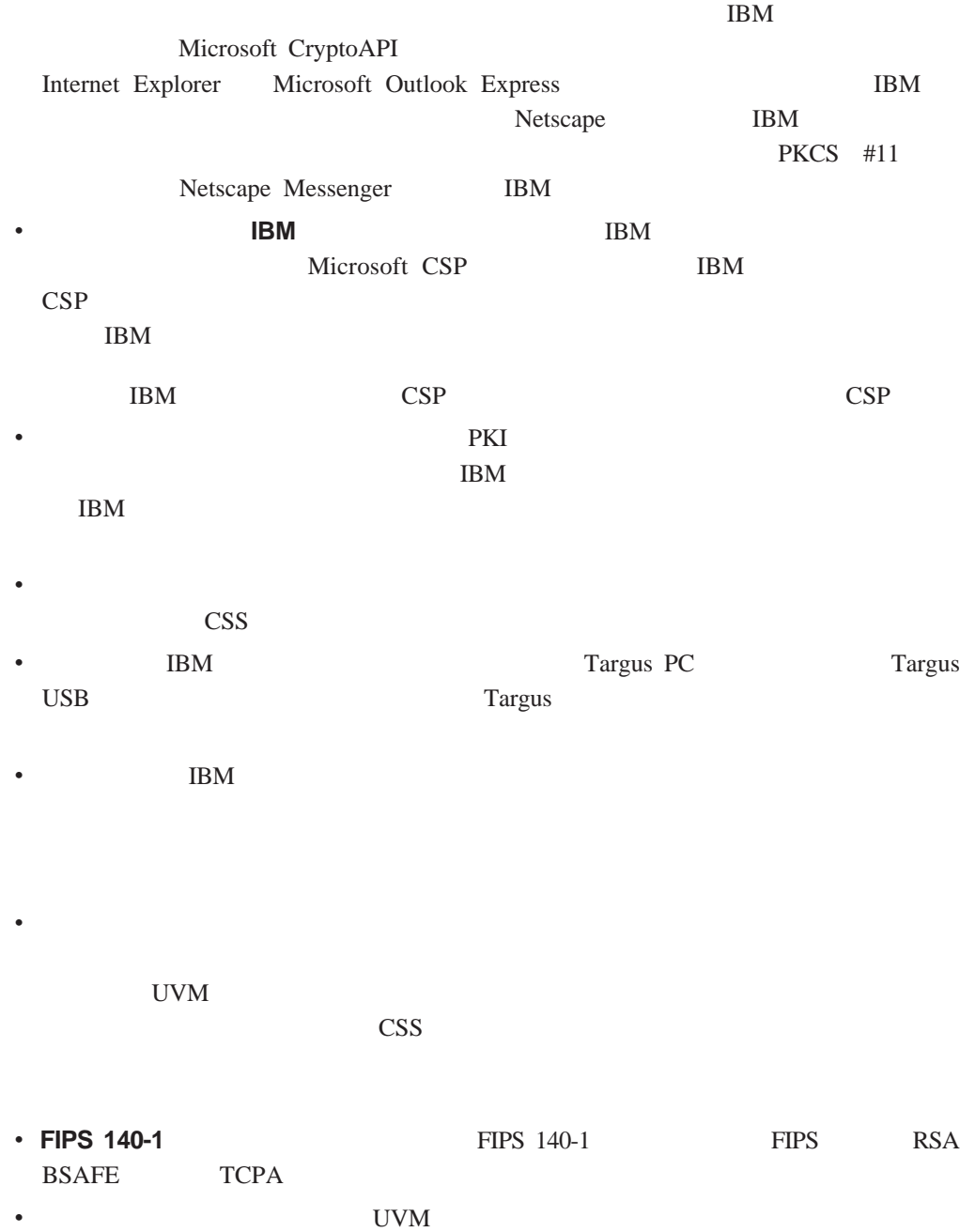

<span id="page-16-0"></span>**2** 

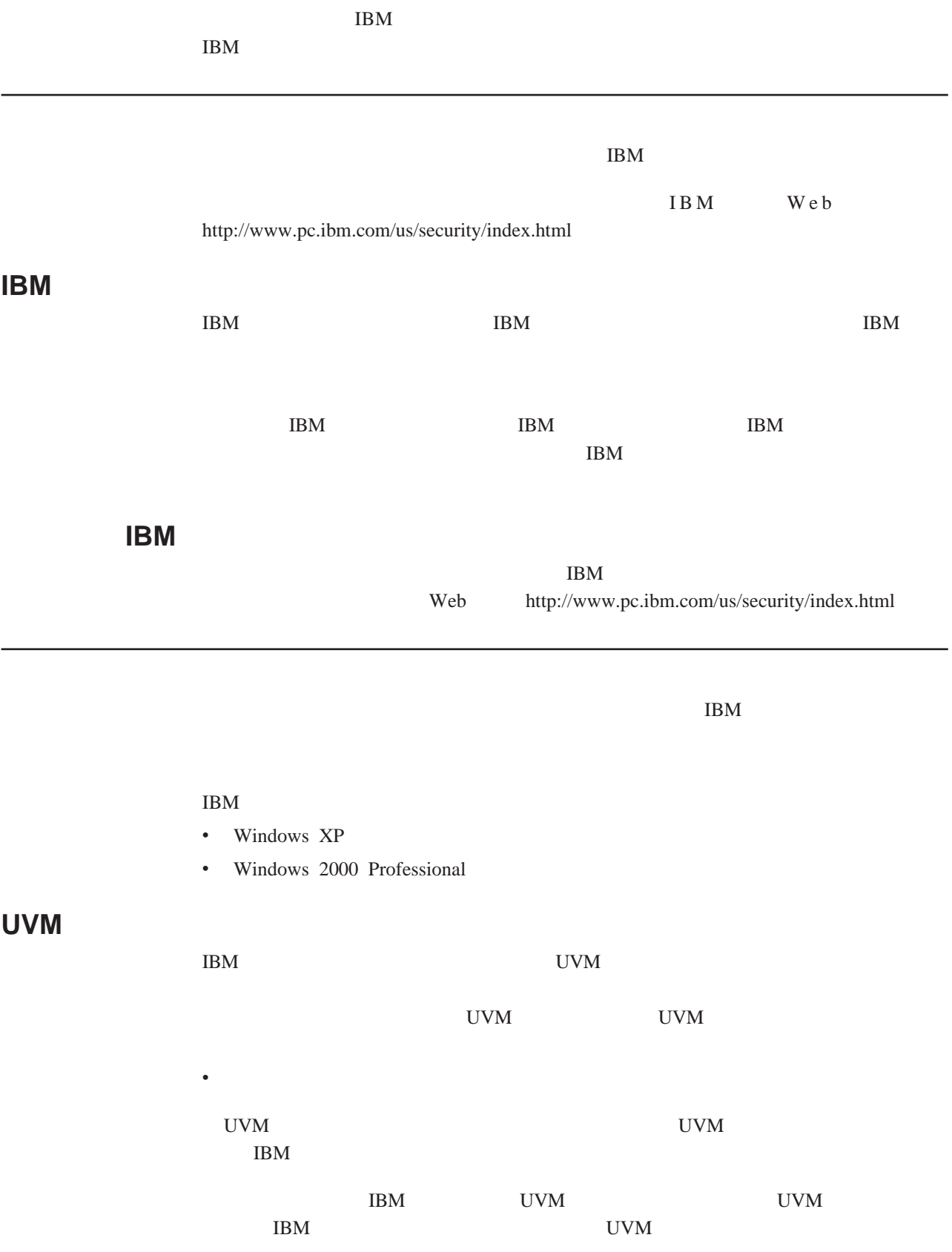

<span id="page-17-0"></span>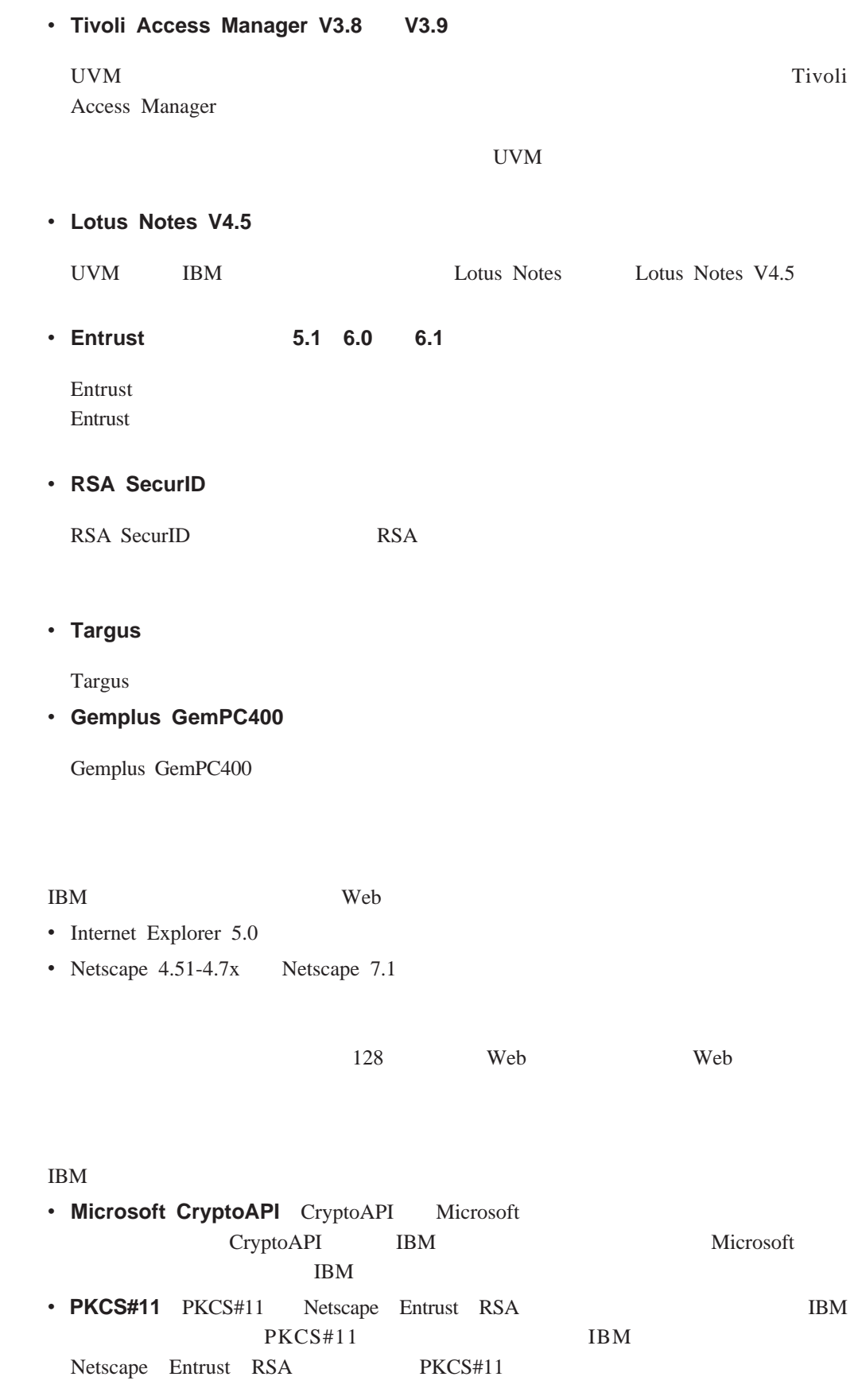

<span id="page-18-0"></span>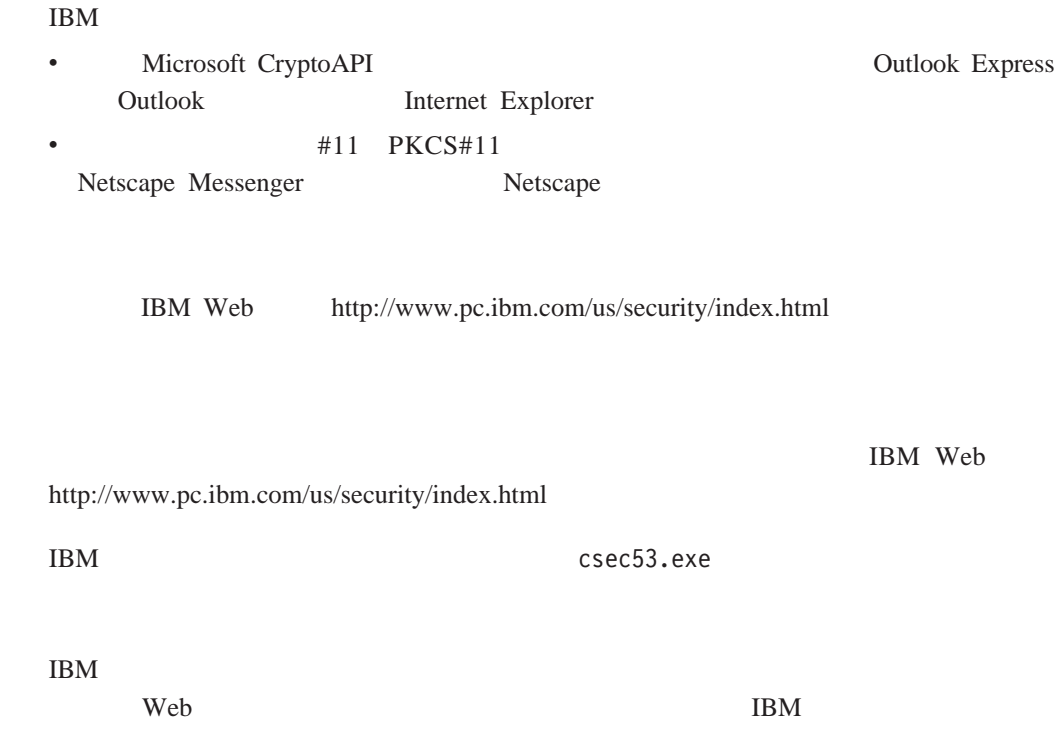

IBM  $41$  A,

<span id="page-20-0"></span>**3** 章 安装软件前

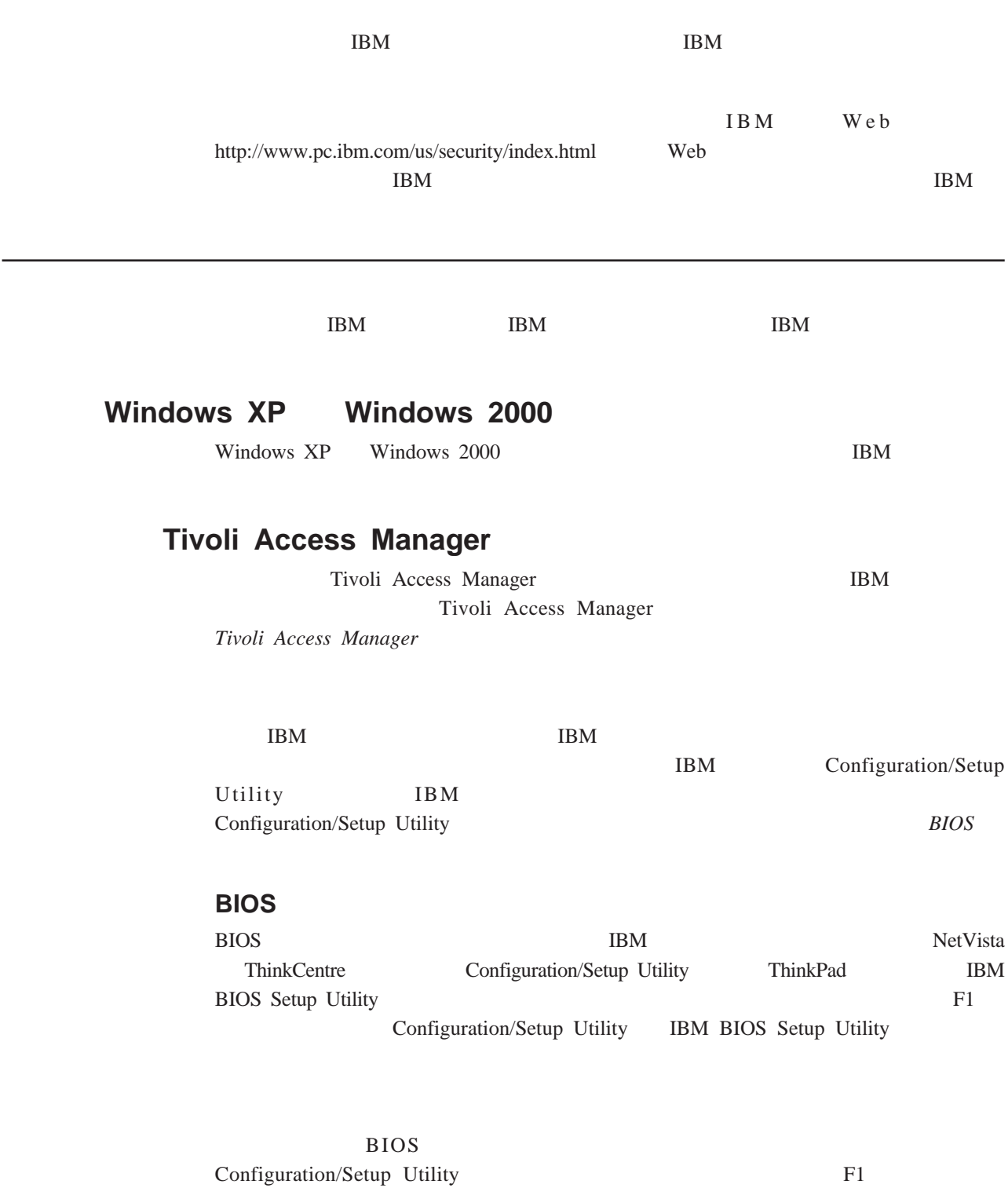

<span id="page-21-0"></span>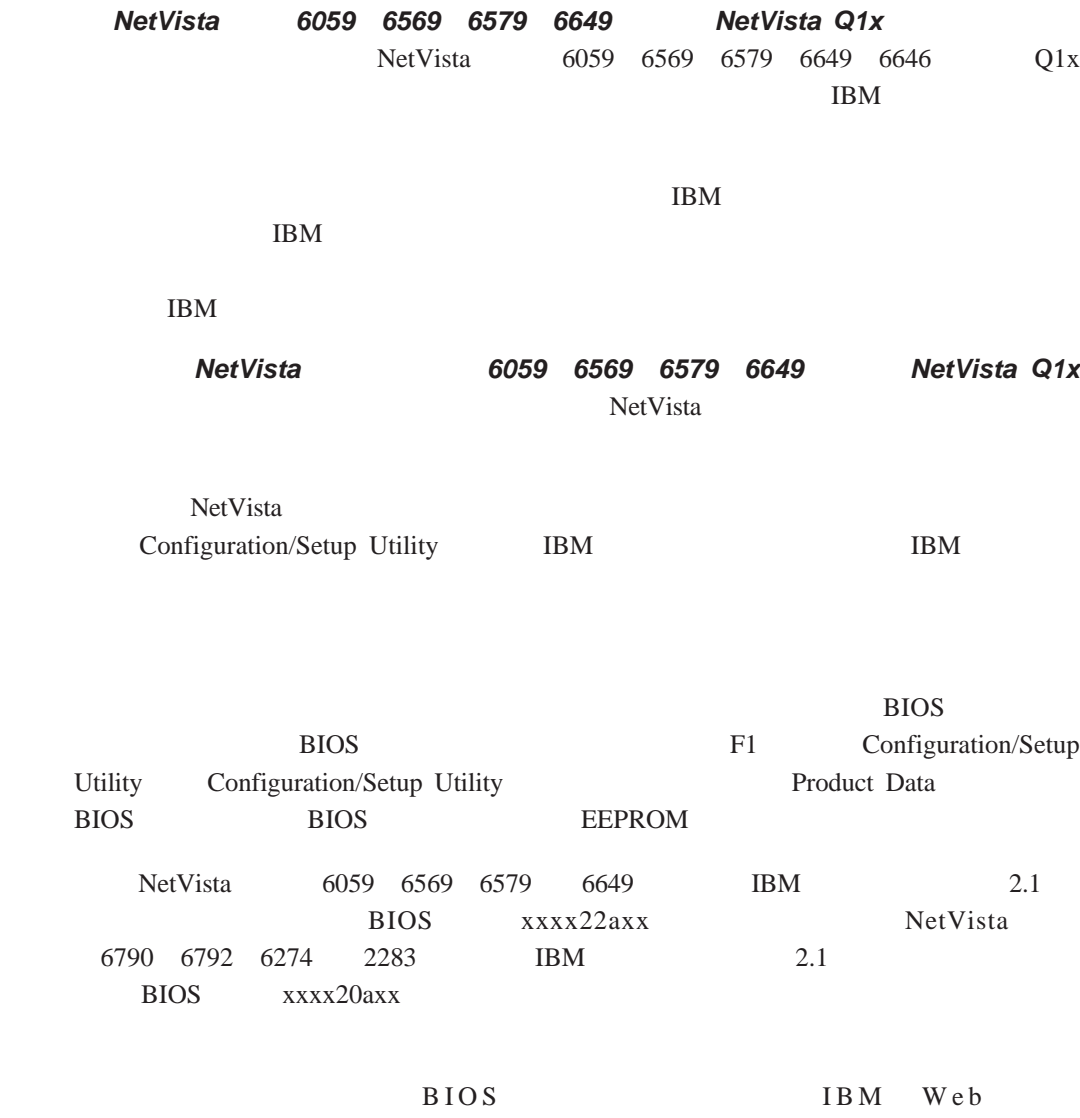

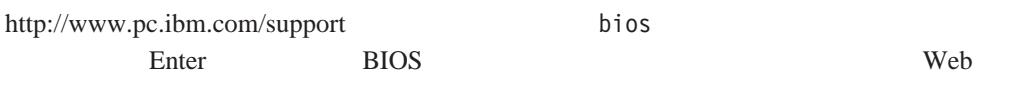

 $\text{IBM}$ 

IBM  $\,$ 

**BIOS** 

<span id="page-22-0"></span>**4** 章 安装、更新和卸载软件

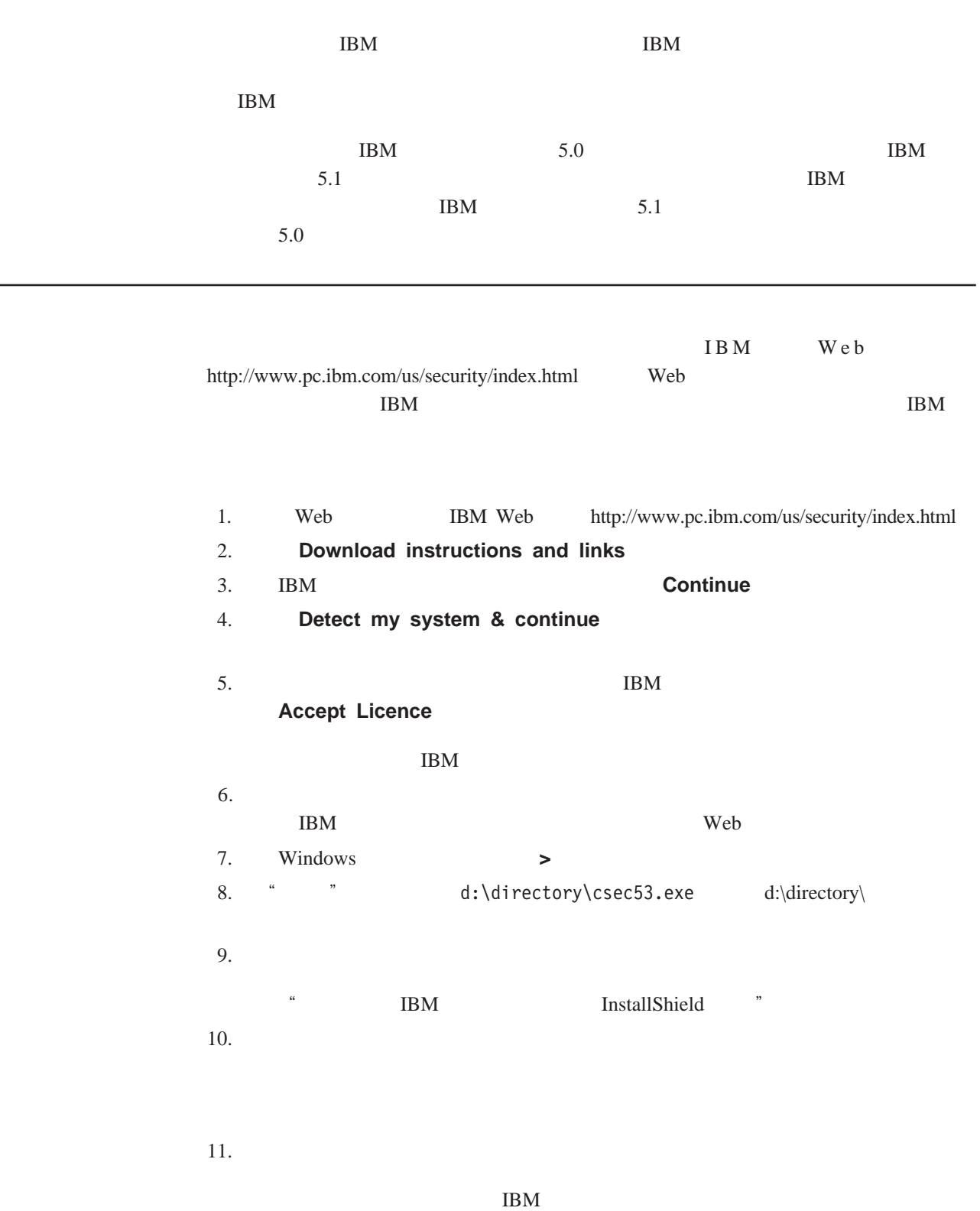

## <span id="page-23-0"></span>**IBM**

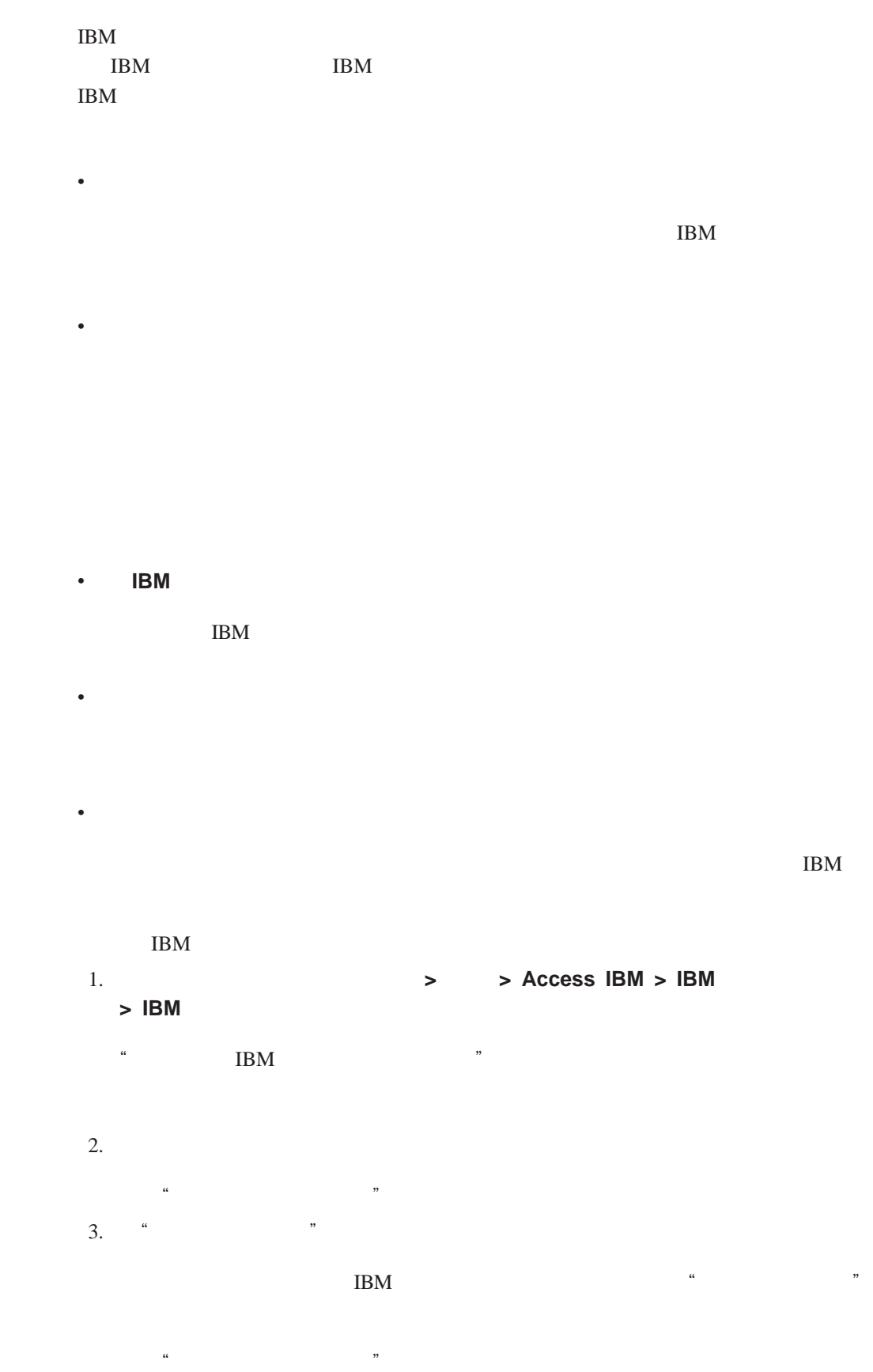

 $4.$ v 创建新的安全密钥

- a.  $\blacksquare$  $\mathbf b$ .
	- c.
- $\bullet$
- a.
- b. c.
- $5.$ 
	- 6. 单击下一步
- $"$  IBM  $"$  $7.$ 
	- v 以客户端安全安全登录替换常规的 **Windows** 登录来保护对您计算机的访问
- Windows 安全性,而且经过 IBM 嵌入式安全芯片和可选设备(如指纹阅读器或智能卡) v 启用文件和文件夹加密
- 如果您要用 IBM 嵌入式安全芯片保护硬盘上的文件,则选择该框。(需要您下载 IBM  $\mathbf{I}$ • **IBM** 
	- **IBM** Web  $IBM$
	- **v IBM Lotus Notes IBM** Lotus Notes
	- **Entrust**

**Entrust** 

**•** Microsoft Internet Explorer

### Microsoft Internet Explorer Web Microsoft Internet Explorer

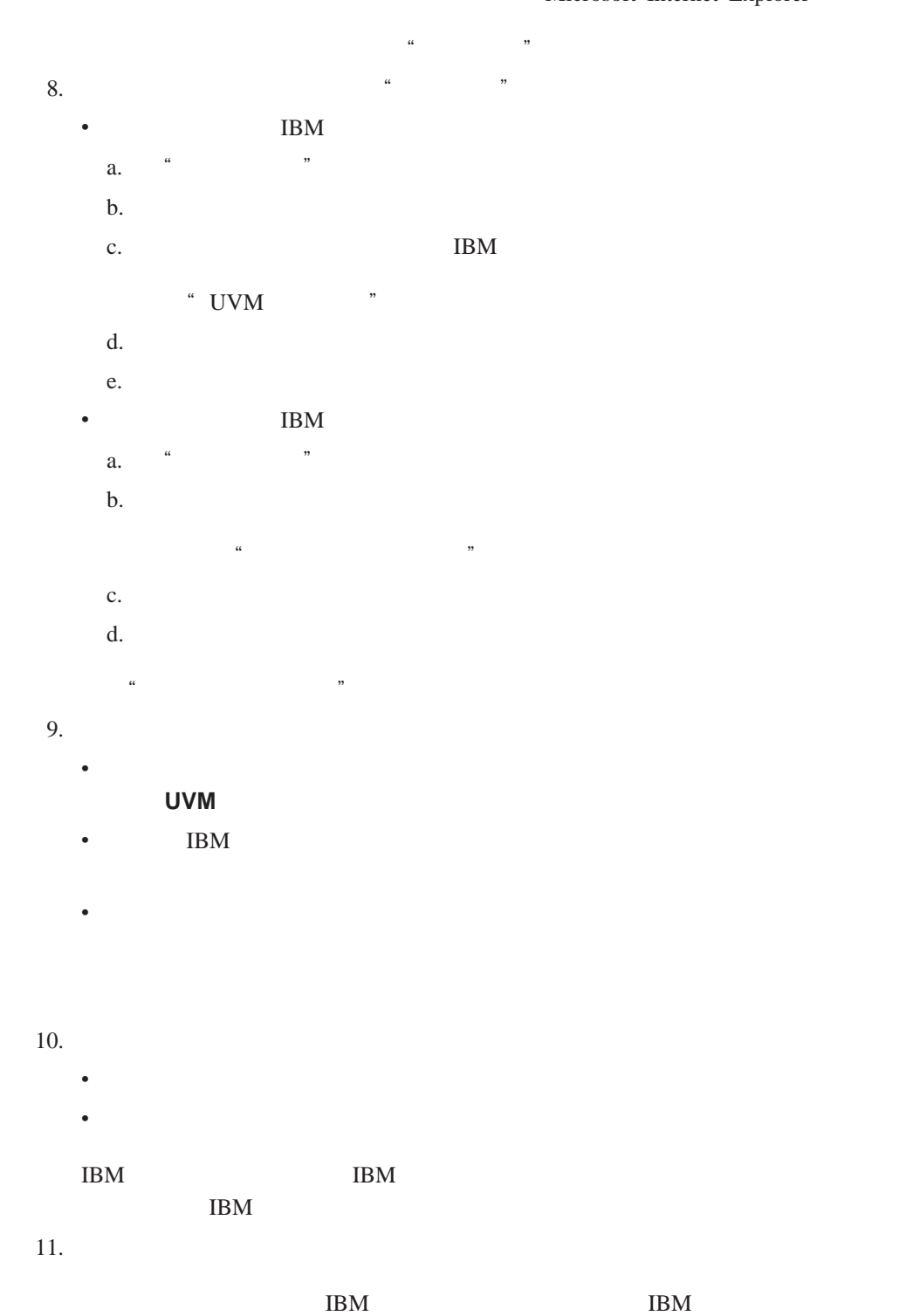

<span id="page-26-0"></span>**IBM** 

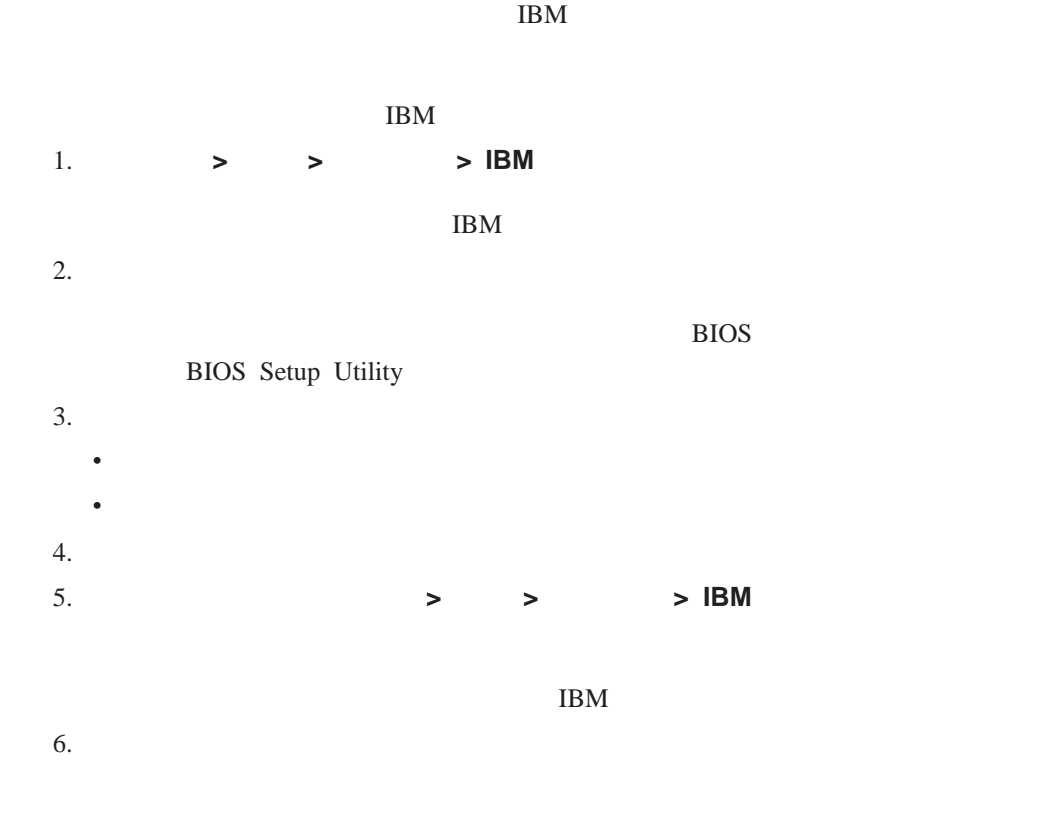

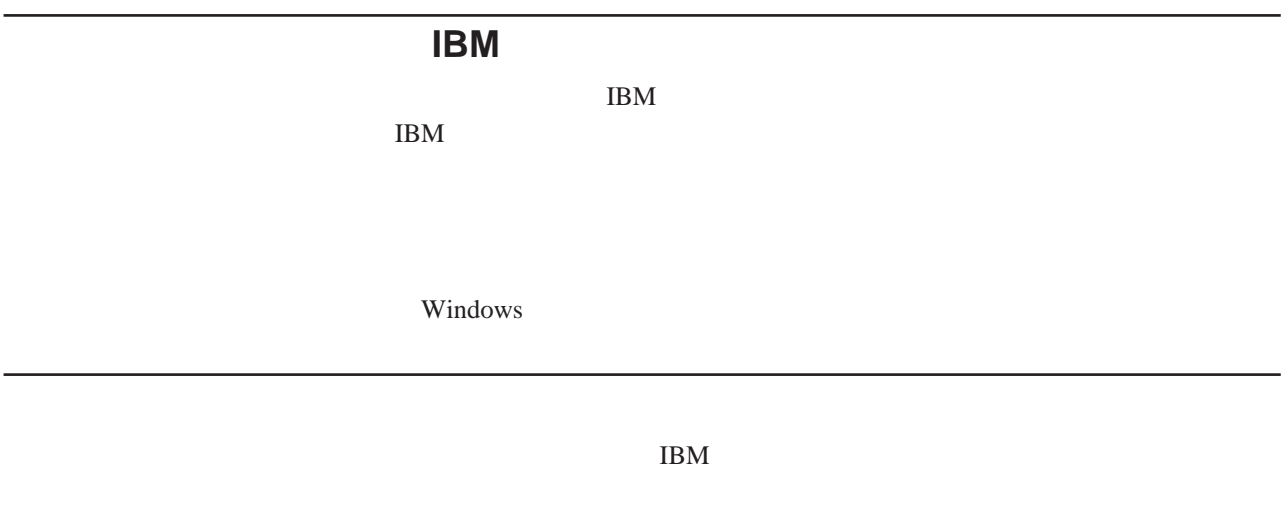

 $11$  3,

<span id="page-27-0"></span>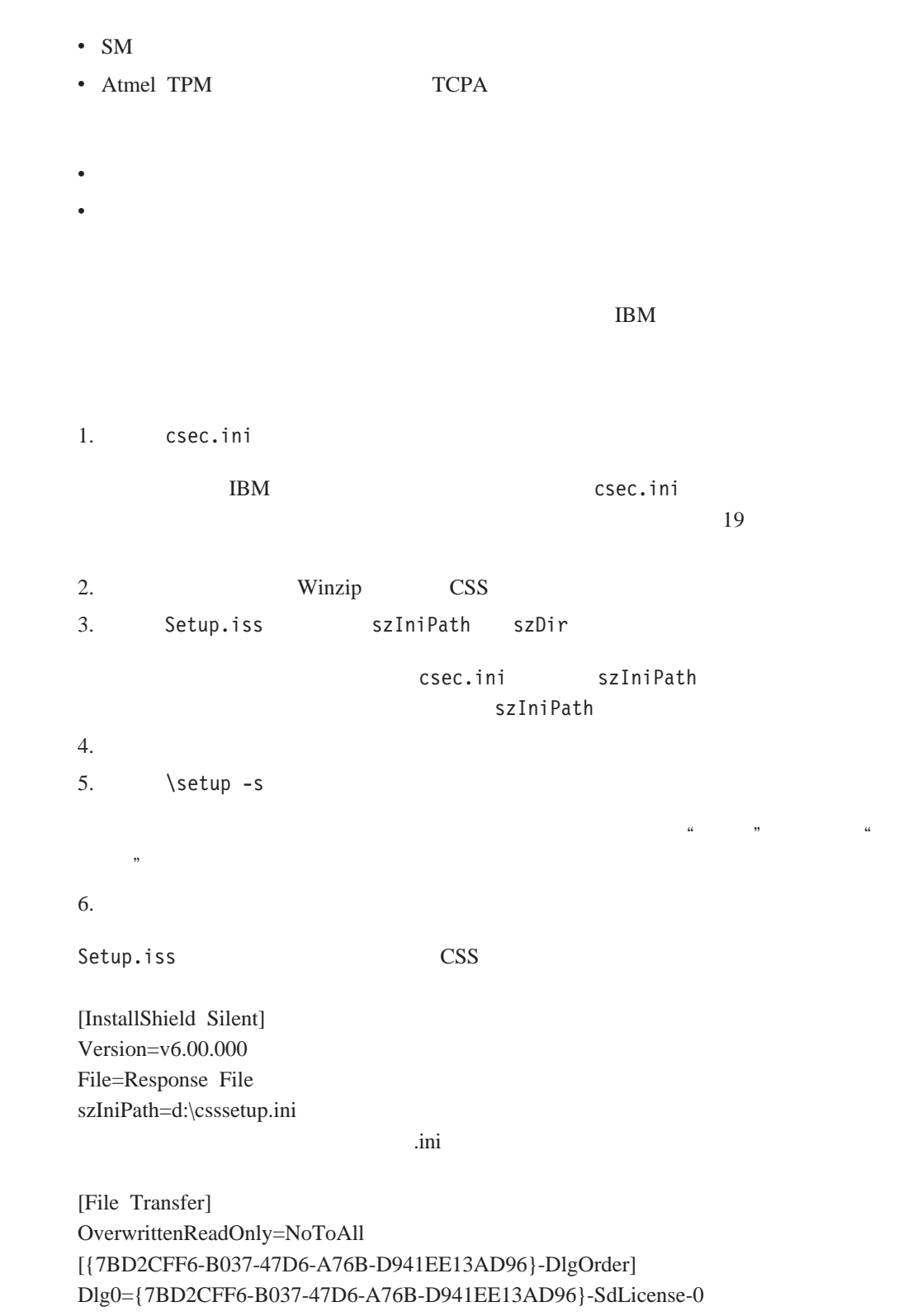

<span id="page-28-0"></span>Dlg1={7BD2CFF6-B037-47D6-A76B-D941EE13AD96}-SdAskDestPath-0 Dlg2={7BD2CFF6-B037-47D6-A76B-D941EE13AD96}-SdSelectFolder-0 Dlg3={7BD2CFF6-B037-47D6-A76B-D941EE13AD96}-SdFinishReboot-0 [{7BD2CFF6-B037-47D6-A76B-D941EE13AD96}-SdLicense-0] Result=1 [{7BD2CFF6-B037-47D6-A76B-D941EE13AD96}-SdAskDestPath-0]

szDir=C:\Program Files\IBM\Security

#### Result=1

[{7BD2CFF6-B037-47D6-A76B-D941EE13AD96}-SdSelectFolder-0] szFolder=IBM Client Security Software

Result=1 [Application] Name=Client Security Version=5.00.002f Company=IBM Lang=0009 [{7BD2CFF6-B037-47D6-A76B-D941EE13AD96}-SdFinishReboot-0] Result=6 BootOption=3

 $\ldots$ 

#### <CSS installation folder>\acamucli /ccf:c:\csec.ini

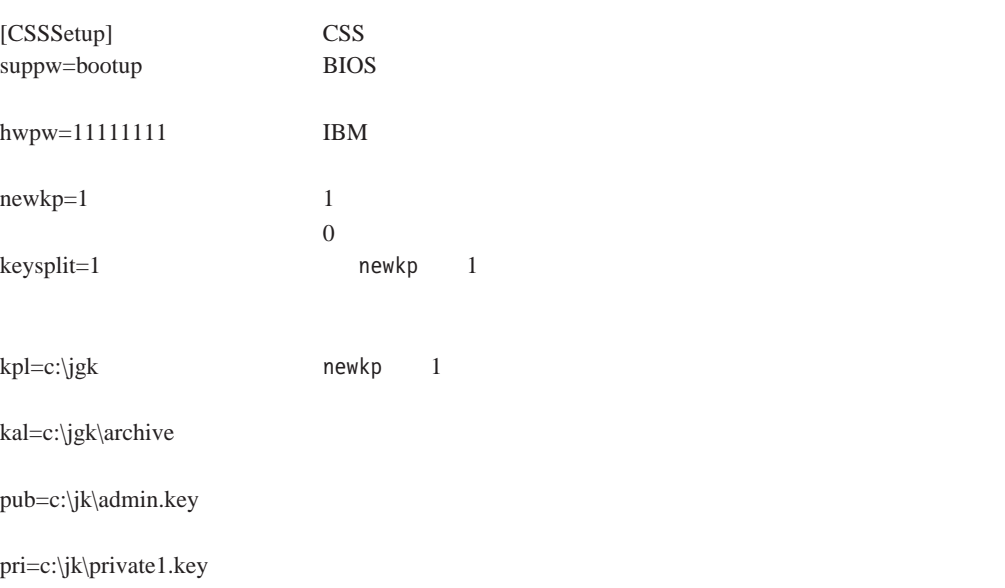

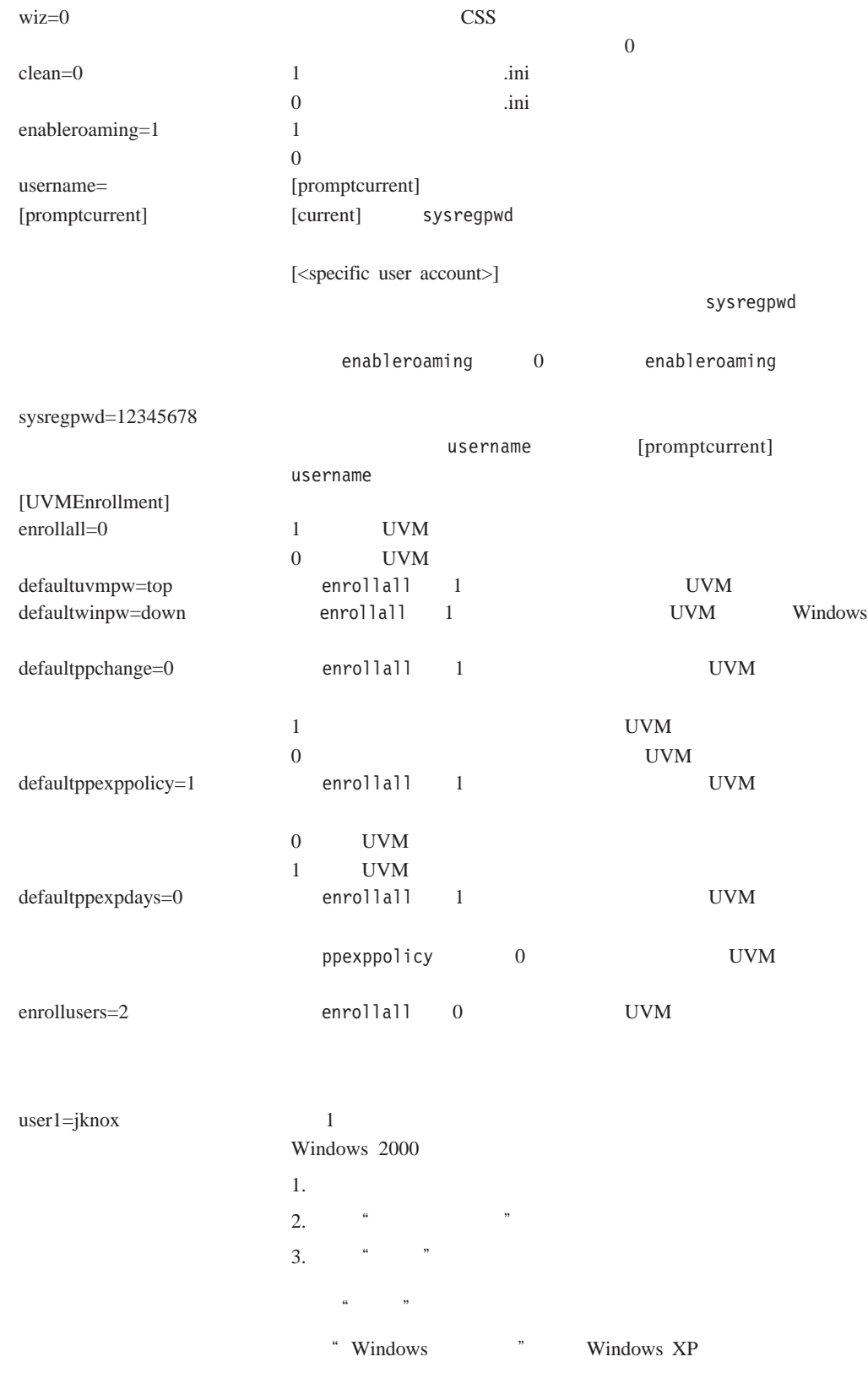

user1uvmpw=chrome 1 UVM user1winpw=spinning 1 UVM Windows  $user1 domain=0$  0  $1$ 

<span id="page-30-0"></span>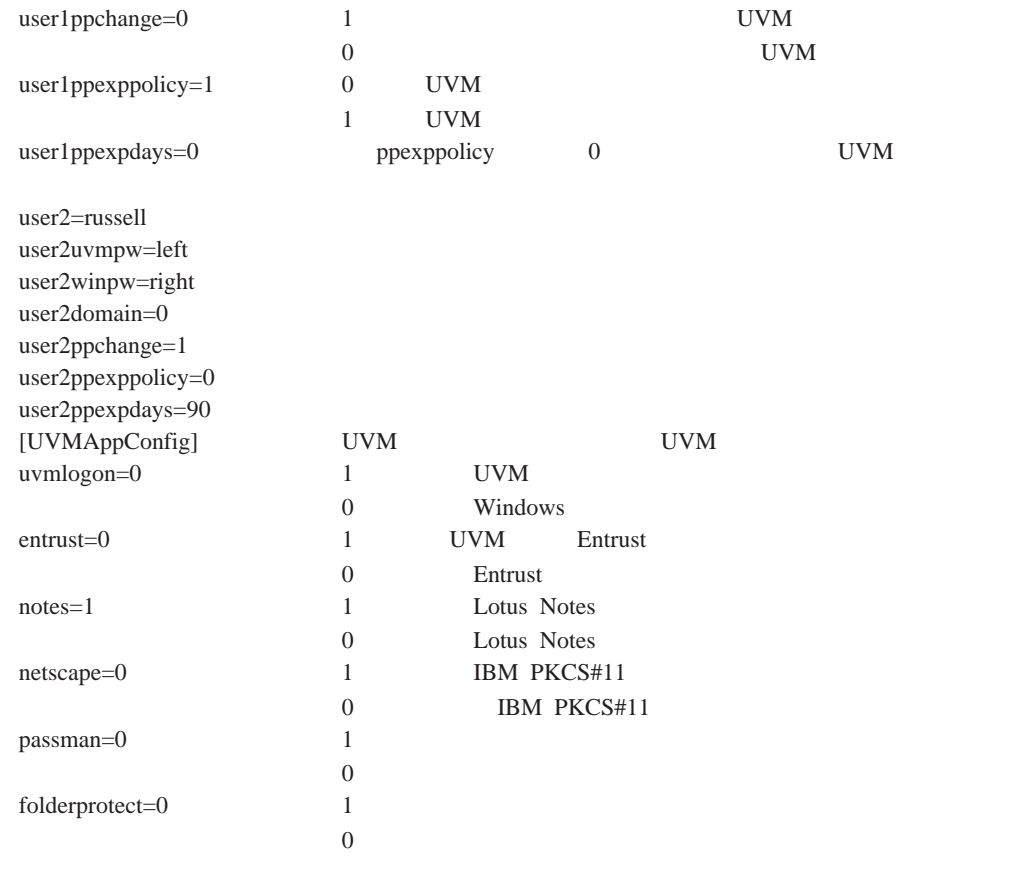

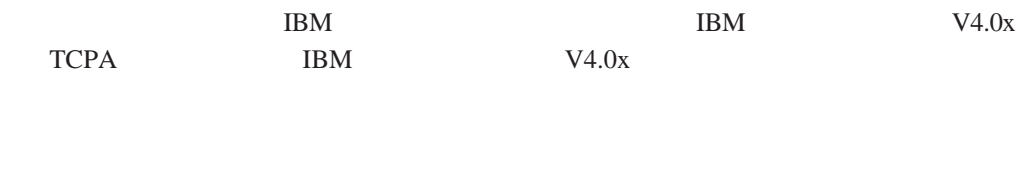

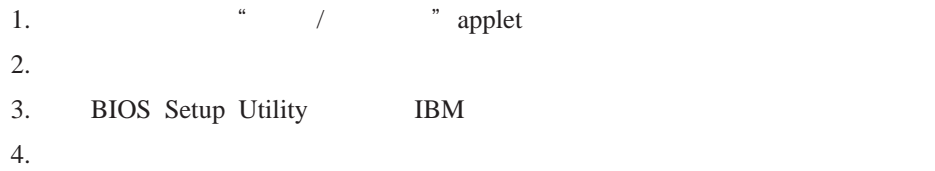

 $5.$  R5.1 **IBM** 

V5.1

 $V$ 5.1  $\sim$ 

<span id="page-31-0"></span>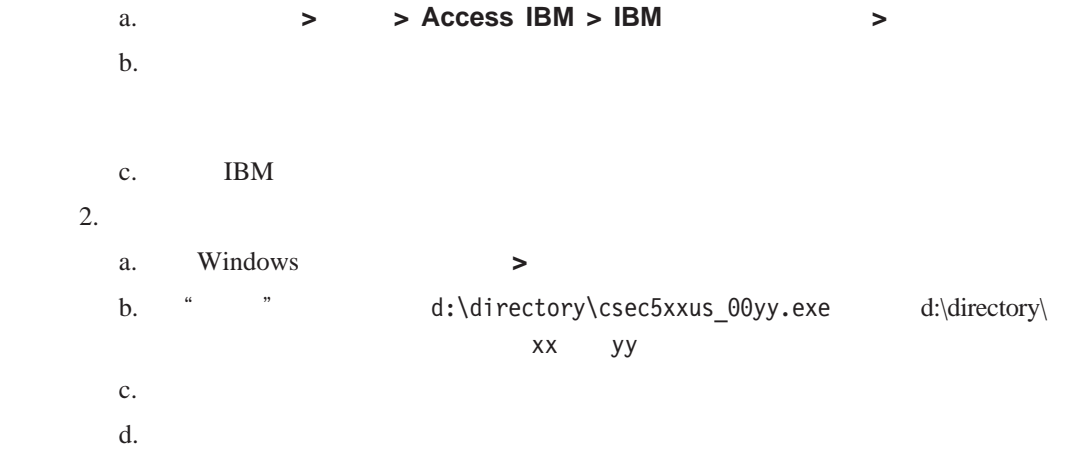

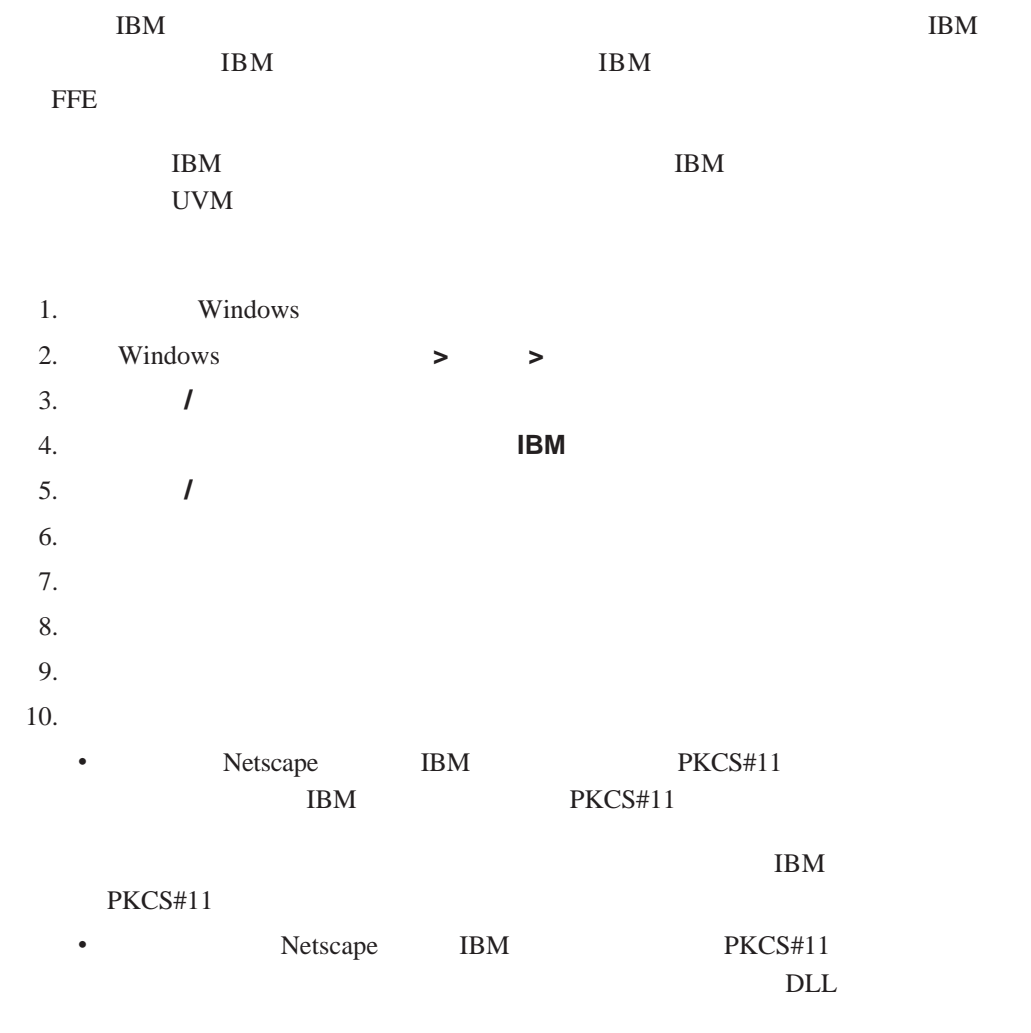

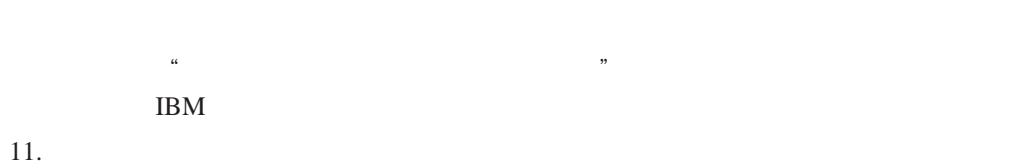

章 安装、更新和卸载软件 **23**

<span id="page-34-0"></span>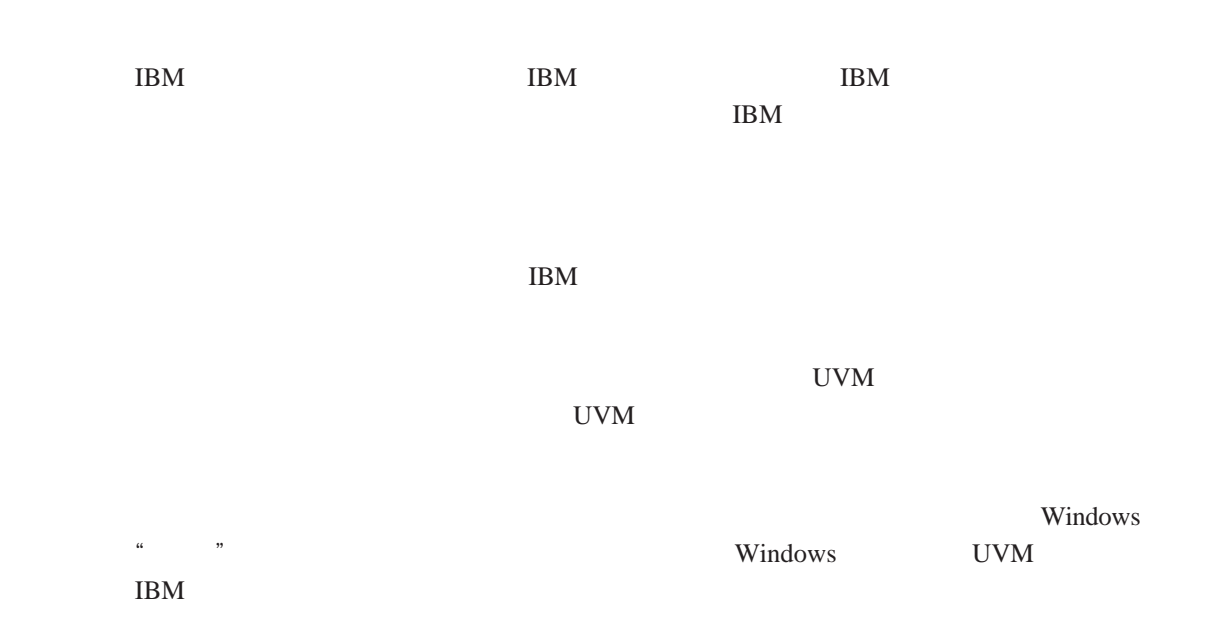

## **BIOS** ThinkCentre

- Configuration/Setup Utility
- $\bullet$  IBM
- IBM
- $\bullet$  IBM  $\bullet$

Configuration/Setup Utility

#### **BIOS**

- 1.  $\blacksquare$
- 2. Configuration/Setup Utility F1
	- Configuration/Setup Utility
- 3. System Security
- 4. 选择 **Administrator Password**

<span id="page-35-0"></span> $5.$  $6.$ 7. **Change Administrator password** Enter **Enter** Enter 8. **Esc** 键退出并保存设置。 BIOS Configuration/Setup Utility

BIOS BIOS **EXACTLE BIOS** Configuration/Setup Utility 系统板上的跳线的情况下无法更改或删除 BIOS 管理员密码。请参阅计算机随附的硬件

## 设置超级用户密码(**ThinkPad**

IBM BIOS Setup Utility

- $\bullet$  IBM
- IBM
- $\bullet$  ThinkPad

# 示例 **1**

- $1.$
- 2. Setup Utility F1

Setup Utility

- 3. 选择 **Password**
- 4. **Supervisor Password**
- 5. Enter
- 6. Enter
- 7. **Continue**
- 8. F10

示例 **2**

- $1.$
- 2. " To interrupt normal startup, press the blue Access IBM button" Access IBM Access IBM Access IBM Access IBM Access IBM Access IBM  $A$

- Access IBM predesktop Area
- 3. 双击 **Start setup utility**

<span id="page-36-0"></span>4. 使用方向键浏览菜单以选择 **Security** 5. 选择 **Password** 6. 选择 **Supervisor Password** 7. Enter 8. Enter 9. **Continue** 10. F10

BIOS Setup Utility

IBM BIOS Setup Utility

## **IBM** ThinkCentre **IBM**  $\mathbb{R}$  $\text{IBM}$

- $\bullet$  IBM  $\bullet$
- **IBM**  $\blacksquare$
- 1.  $\blacksquare$
- 2. Setup Utility F1

Setup Utility

- 3. 选择 **Security**
- 4. 选择 **IBM TCPA Feature Setup**
- 5. **Clear IBM TCPA Security Feature** Enter
- 6. 选择 **Yes**
- 7. F10 **Yes**
- 8. Enter

## **IBM** ThinkPad

IBM  $\mathbb{R}$ 

IBM

 $\bullet$  IBM  $\bullet$ **IBM**  $\blacksquare$ 

<span id="page-37-0"></span>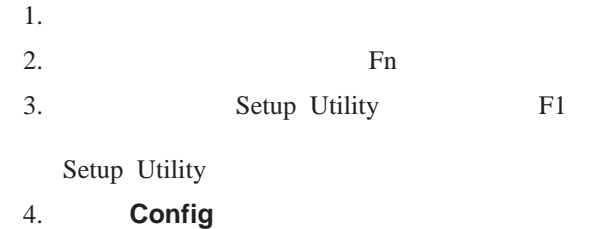

- 5. **IBM Security Chip**
- 6. 选择 **Clear IBM Security Chip**
- 7. 选择 **Yes**
- 8. Enter
- 9. F10

**CSS V5.2** 

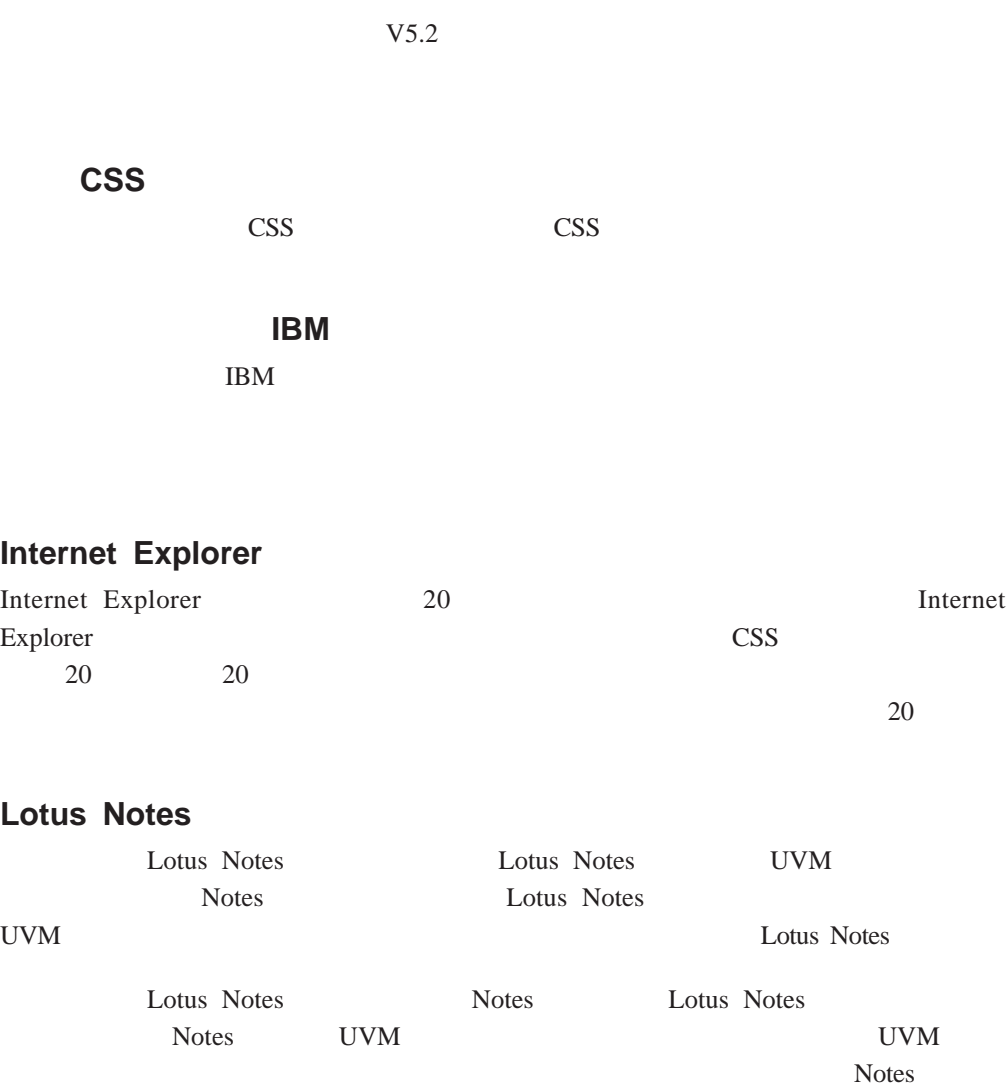

Notes UVM

**Notes Example 1** Lotus Notes

# <span id="page-38-0"></span>Notes Notes and  $\mathbb{R}$ Notes **The UVM** a , we have a set of the set of the set of the set of the set of the set of the set of the set of the set of the set of the set of the set of the set of the set of the set of the set of the set of the set of the set of the Notes **Lotus Notes**

#### 用户还无法下载最新的安全证书。例如,如果在漫游网络中的另一个系统上更改 UVM

UVM

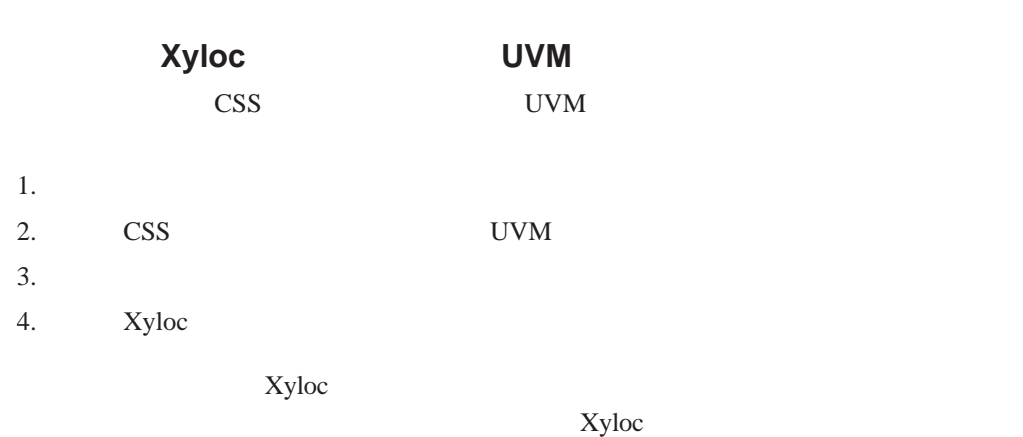

UVM

## **Cisco LEAP**

Cisco LEAP

Ensure

Ensure Ensure Ensure V7.41  $5.2$ 

Ensure

windows BM

Windows IBM UVM Windows IBM UVM Windows

<span id="page-39-0"></span>CSS  $\overline{C}$ 

登记不同的本地和域用户,则显示以下消息:选定的用户标识已经配置。CSS 不允许在

# **Targus**

Targus and  $\frac{d}{dt}$  Targus and  $\frac{d}{dt}$  are set  $\frac{d}{dt}$  and  $\frac{d}{dt}$  are set  $\frac{d}{dt}$  and  $\frac{d}{dt}$  are set  $\frac{d}{dt}$  and  $\frac{d}{dt}$  are set  $\frac{d}{dt}$  and  $\frac{d}{dt}$  are set  $\frac{d}{dt}$  and  $\frac{d}{dt}$  are set  $\frac{d}{dt}$  an atplugin.reg  $\frac{4}{\pi}$  at  $\frac{4}{\pi}$  at  $\frac{4}{\pi}$ 

## **BIOS**

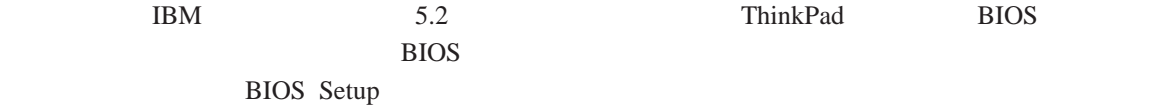

# 使用 **Netscape 7.x**

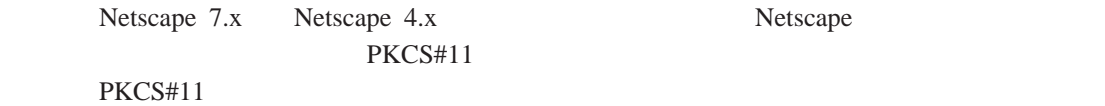

 $\text{USB}$ 

UVM

 $UVM$ 将显示需要智能卡 PIN 的对话框。如果用户输入不正确的 PIN UVM 将再次要求智能 卡。必须取出并重新插入智能卡后才能再次输入 PIN。用户必须继续取出和重新插入智 PIN

加密后在文件夹上显示加号(**+**)字符

Windows  $+$ 

# <span id="page-40-0"></span>**Windows XP**

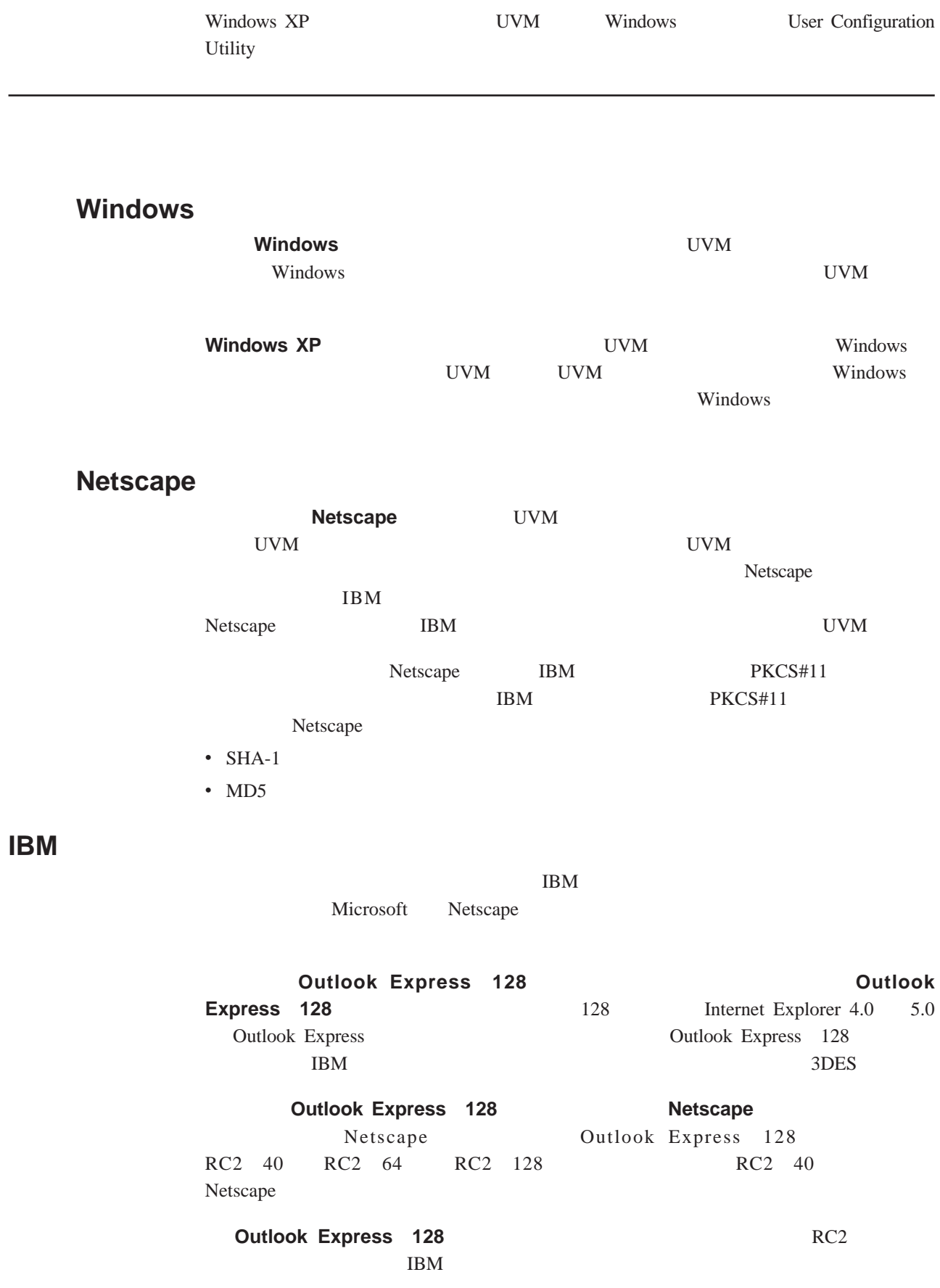

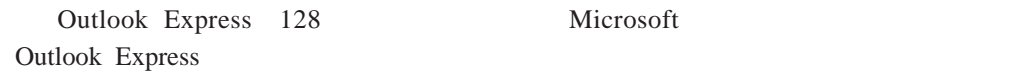

# <span id="page-41-0"></span>Lotus Notes **WAMP UVM Notes WVM** Notes UVM UVM UVM 1. Notes 2. UVM 3. Notes **Lotus** Notes  $UVM$  4 4. Lotus Notes 2012 UVM

#### Windows XP

#### **Windows XP Professional**

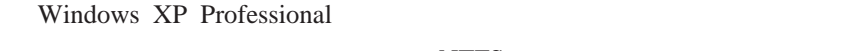

- $\bullet$  NTFS NTFS
- Windows NTFS
- $\bullet$  NTFS  $\bullet$

### Windows XP Professional

- $\bullet$  UVM
- UVM Windows
- v 更新密钥存档

#### **Windows XP Home**

#### Windows XP Home

- $\bullet$  NTFS NTFS
- Windows NTFS
- $\bullet$  NTFS

## **Tivoli Access Manager**

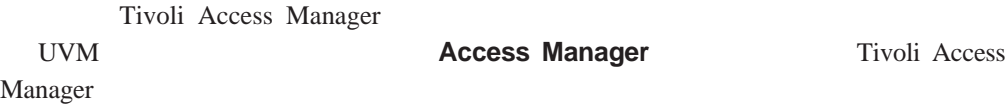

Tivoli Access Manager

#### <span id="page-42-0"></span>如果拒绝对一个验证对象的访问,则 **UVM** 调用由关联的程序生成的错误消息:如果

Outlook Express

Netscape

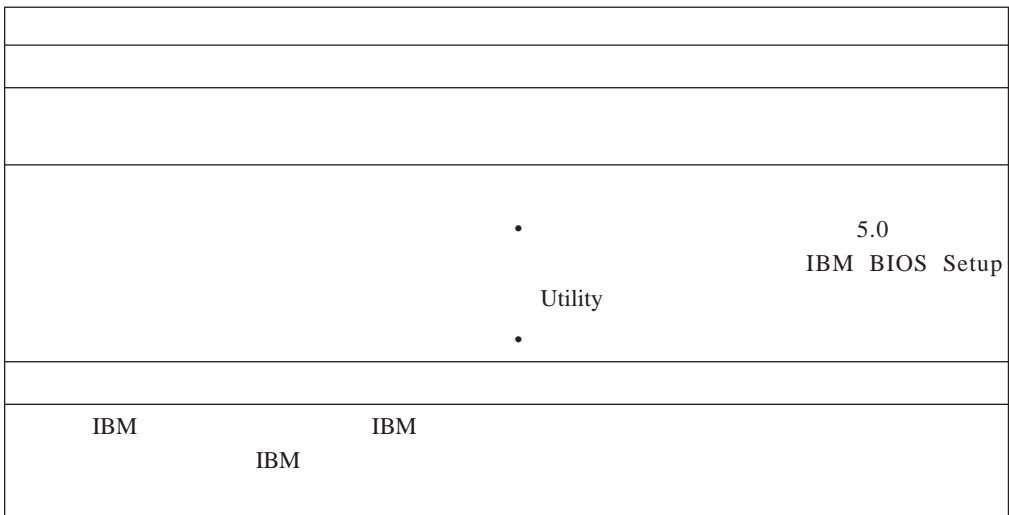

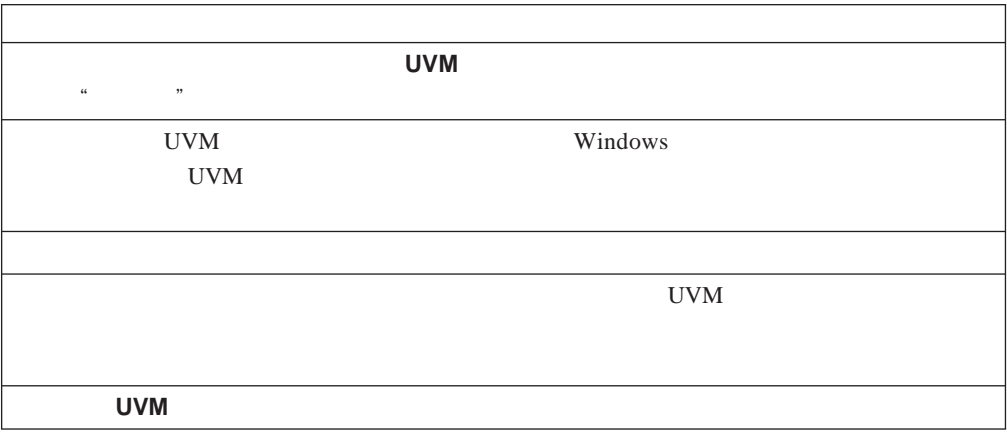

 $UVM$ 

<span id="page-43-0"></span>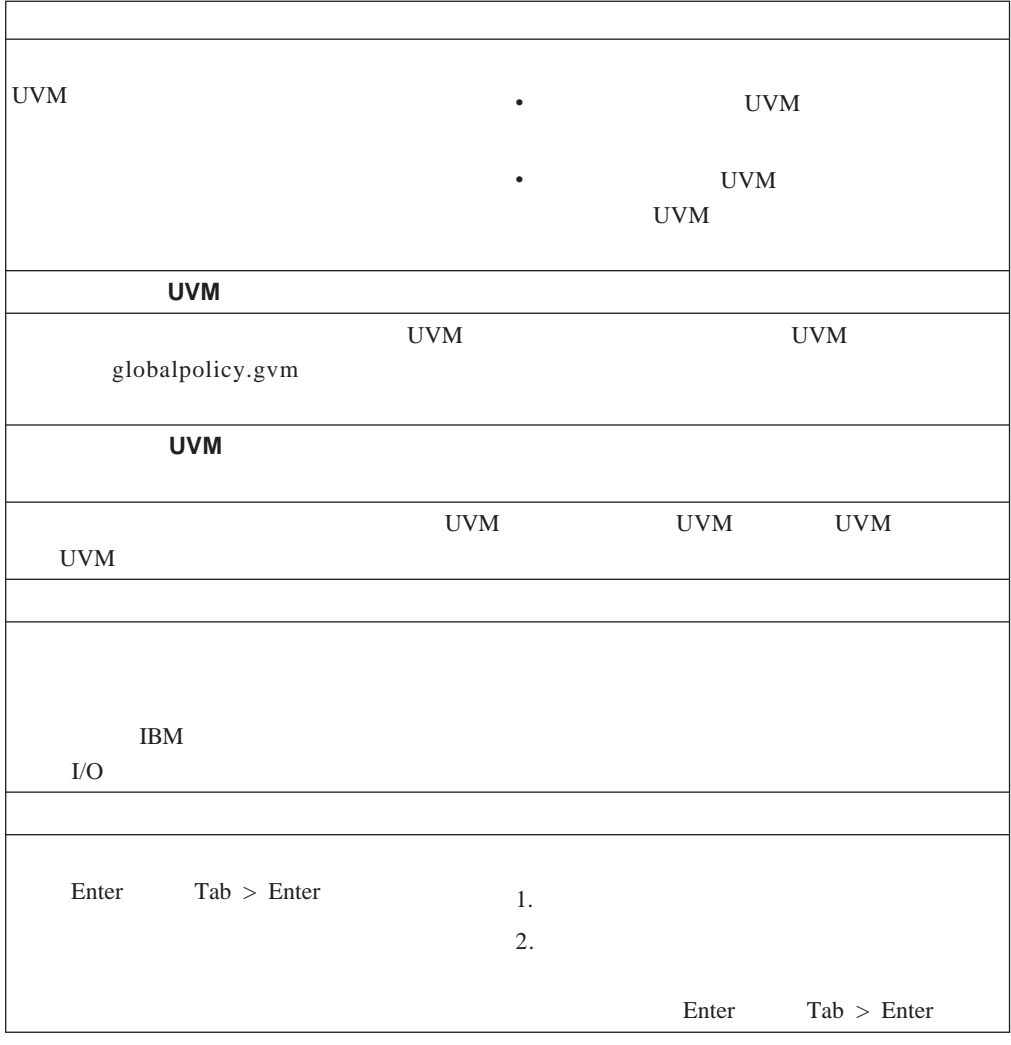

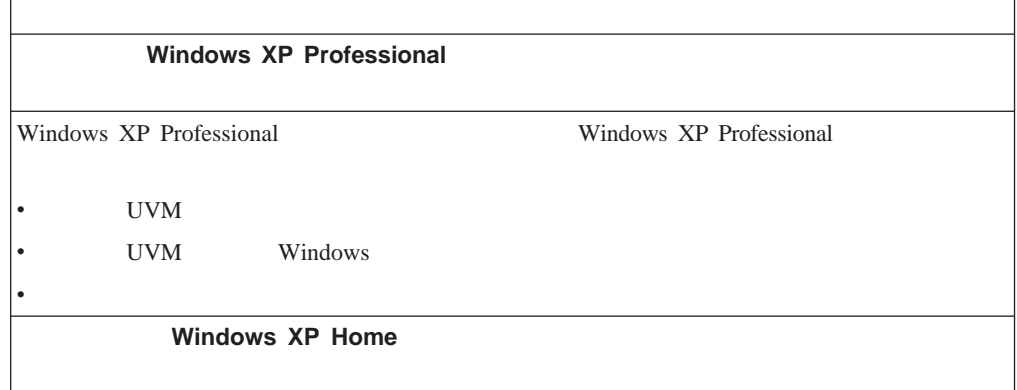

<span id="page-44-0"></span>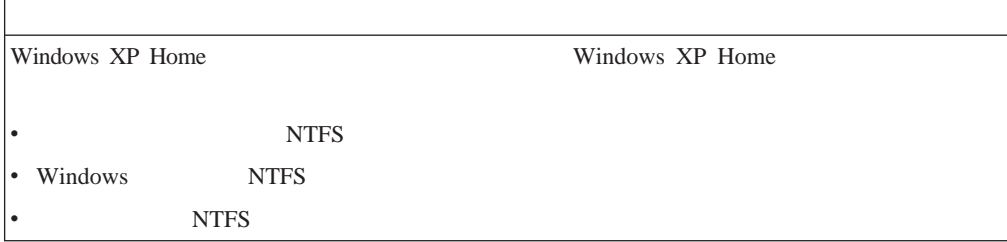

## **ThinkPad**

ThinkPad the ThinkPad the ThinkPad the Second Second Second ThinkPad the Second Second Second Second Second Second Second Second Second Second Second Second Second Second Second Second Second Second Second Second Second Se

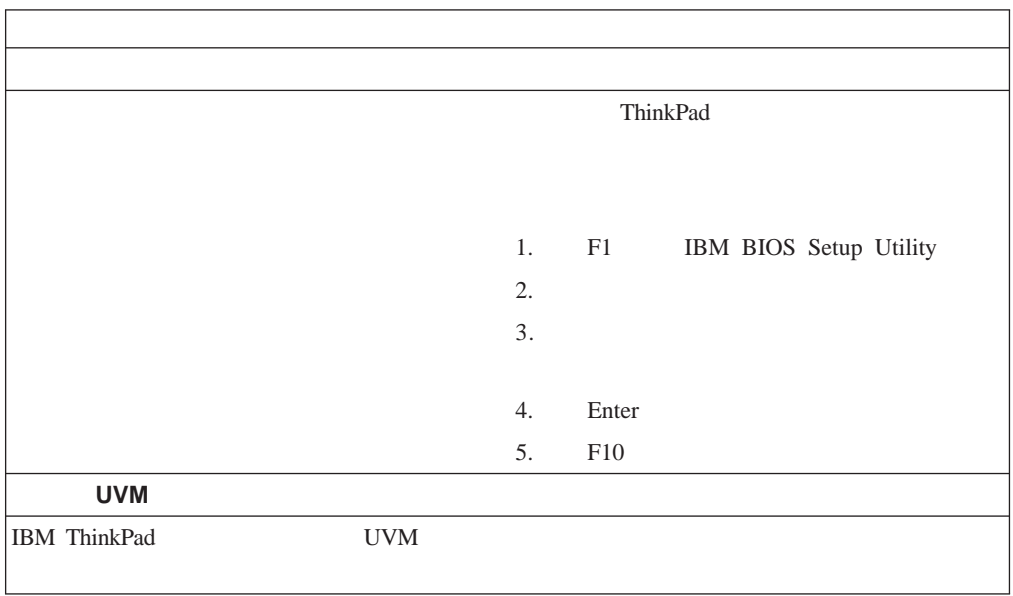

# **Microsoft**

Microsoft

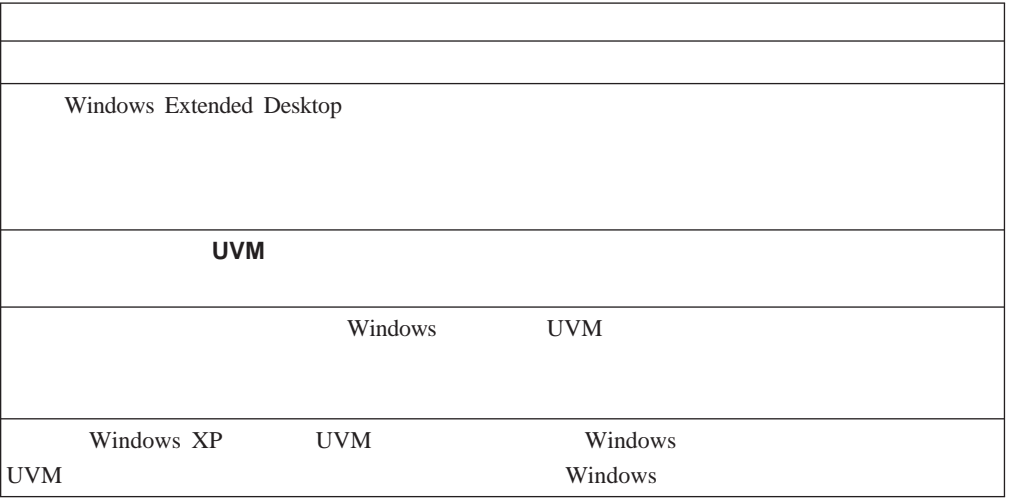

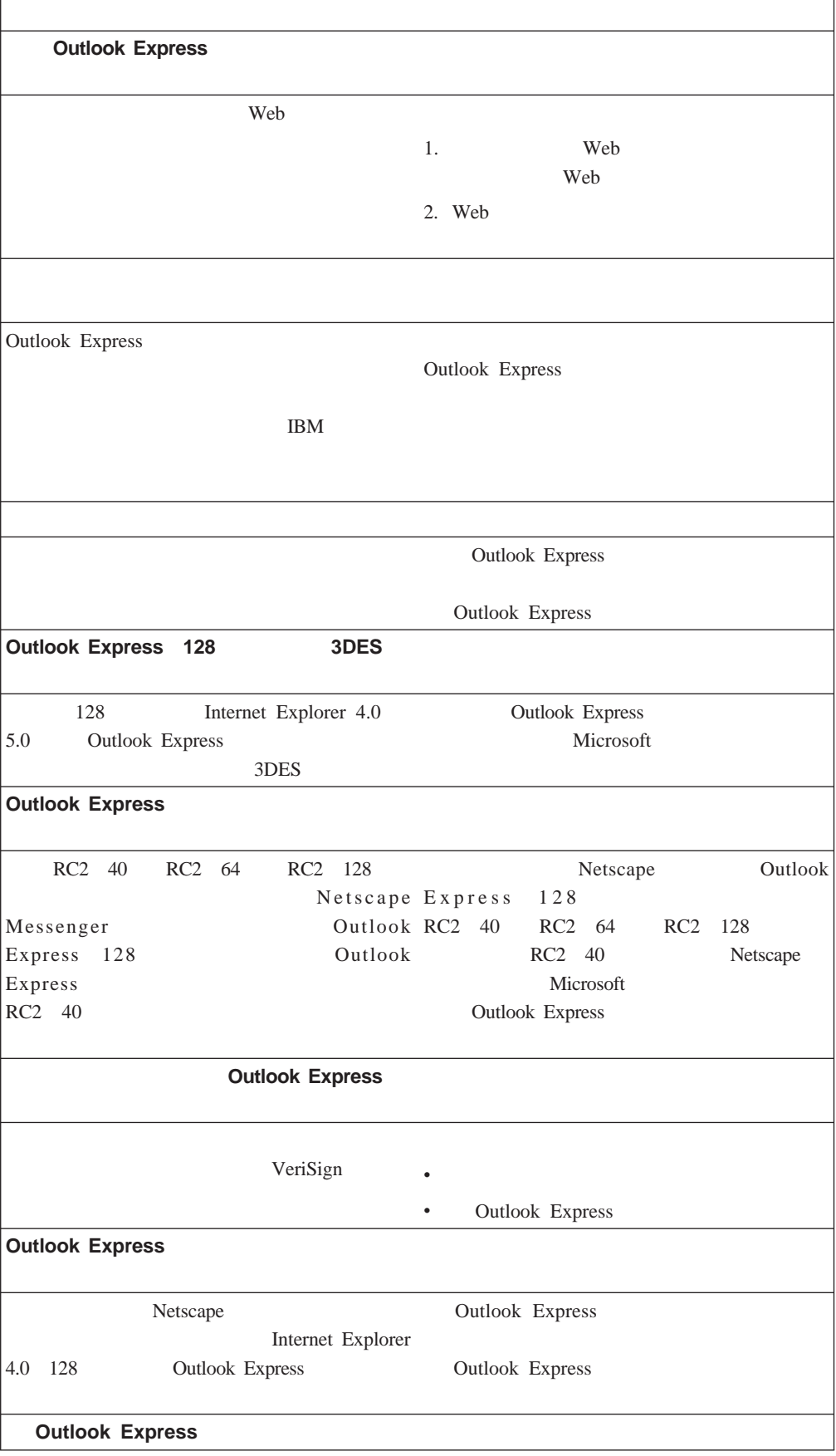

<span id="page-46-0"></span>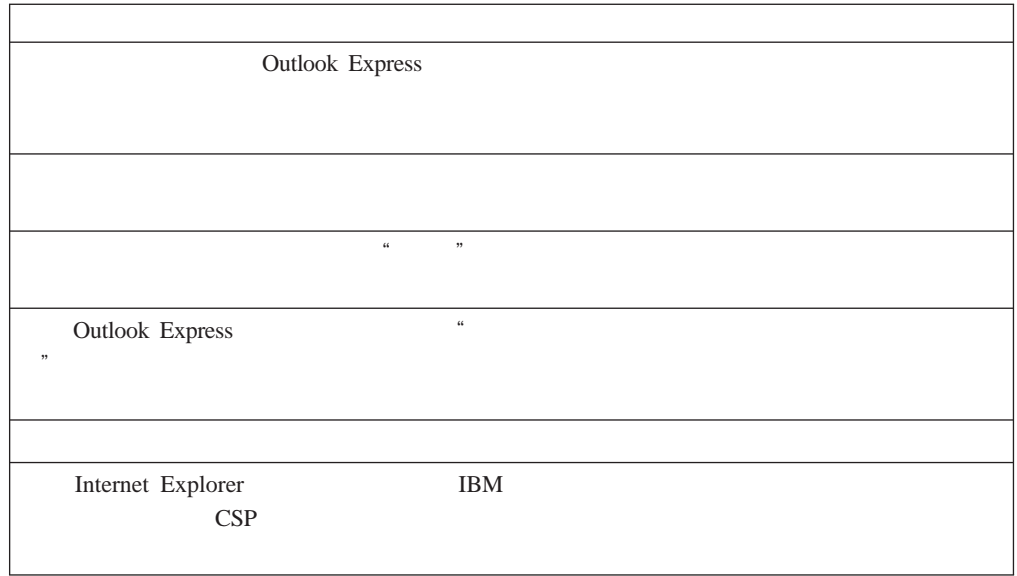

# **Netscape**

Netscape

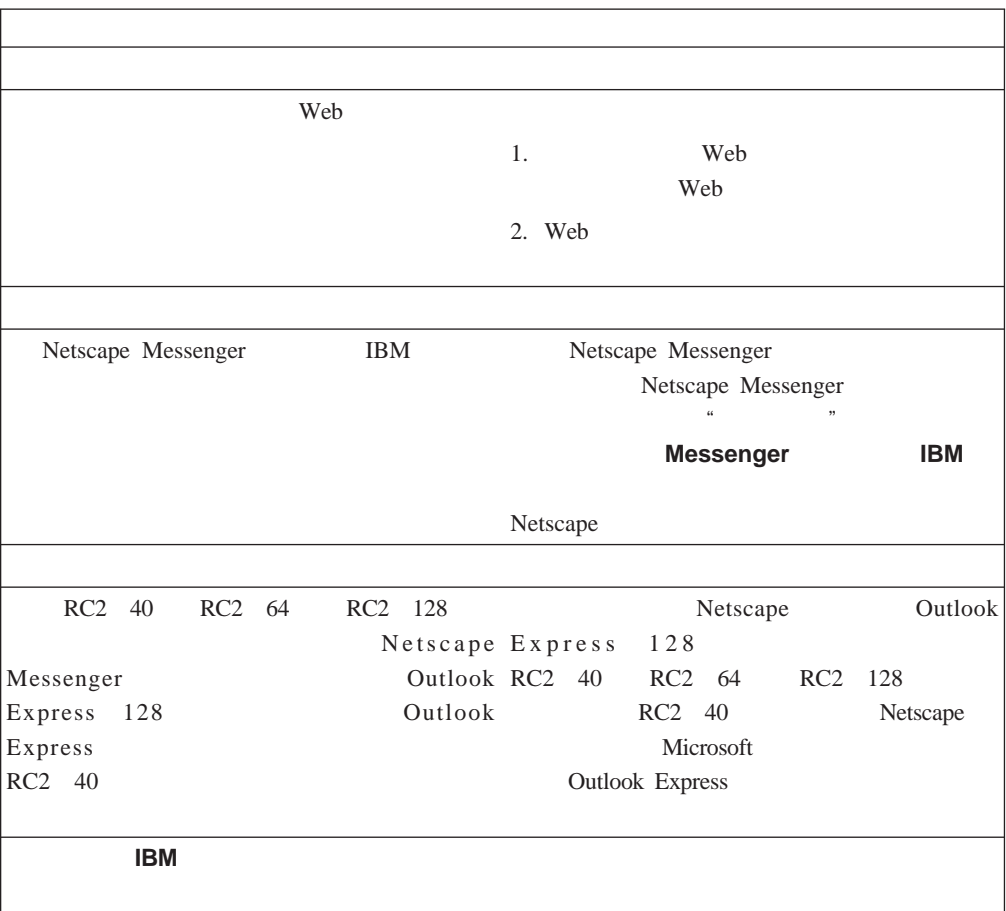

<span id="page-47-0"></span>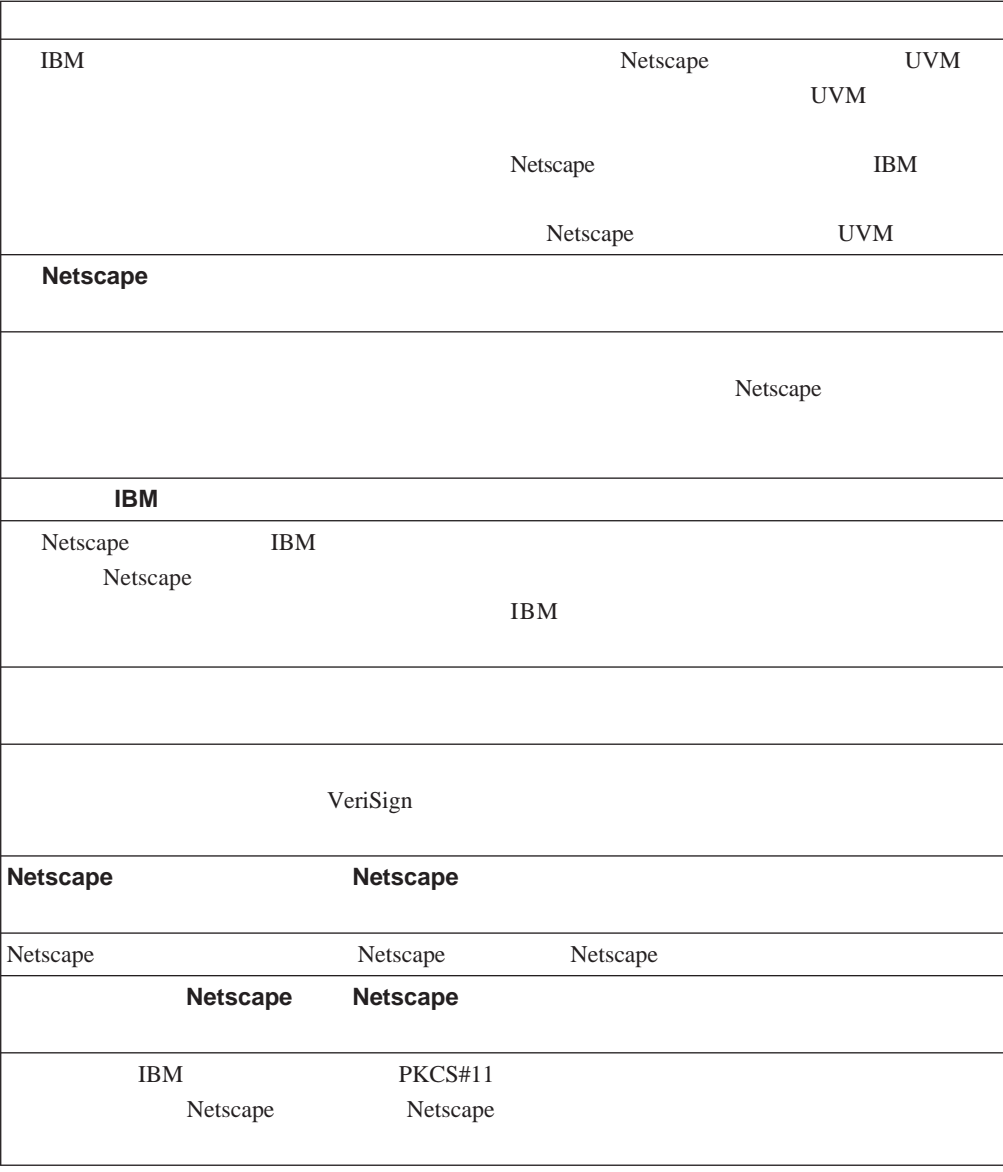

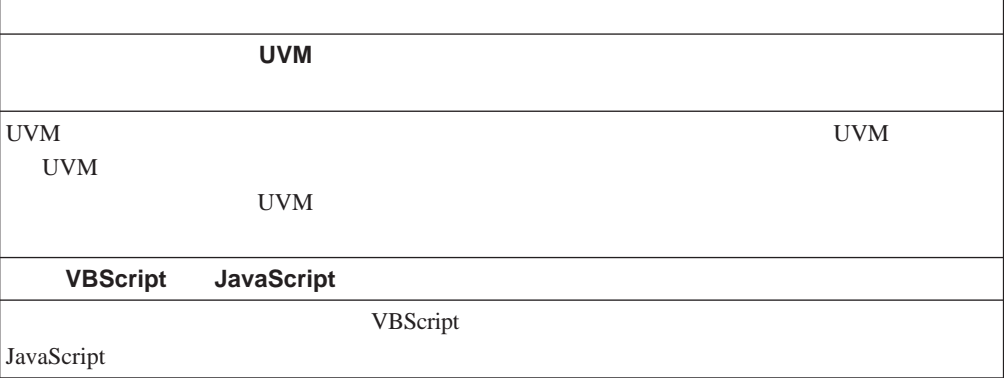

# <span id="page-48-0"></span>**Tivoli Access Manager**

Tivoli Access Manager

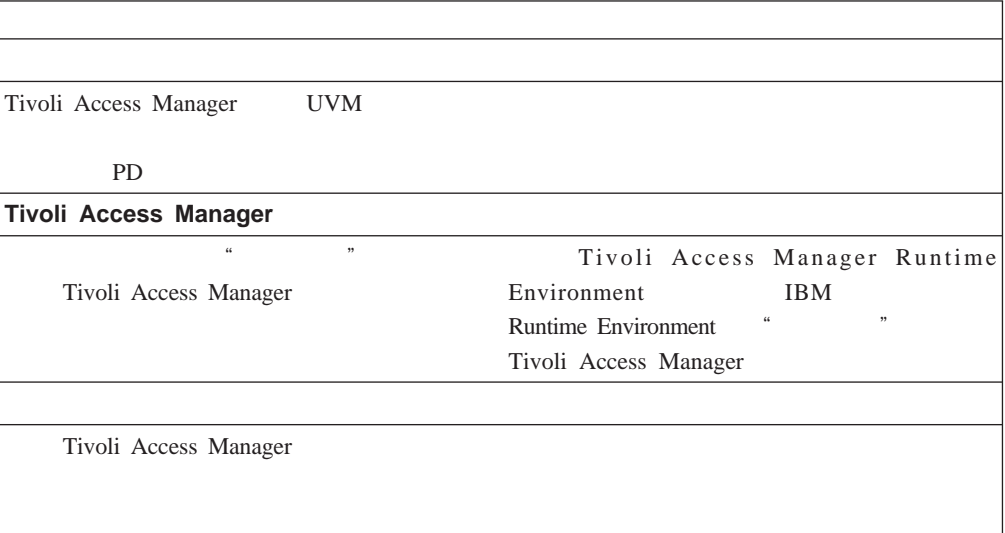

## **Lotus Notes**

Lotus Notes

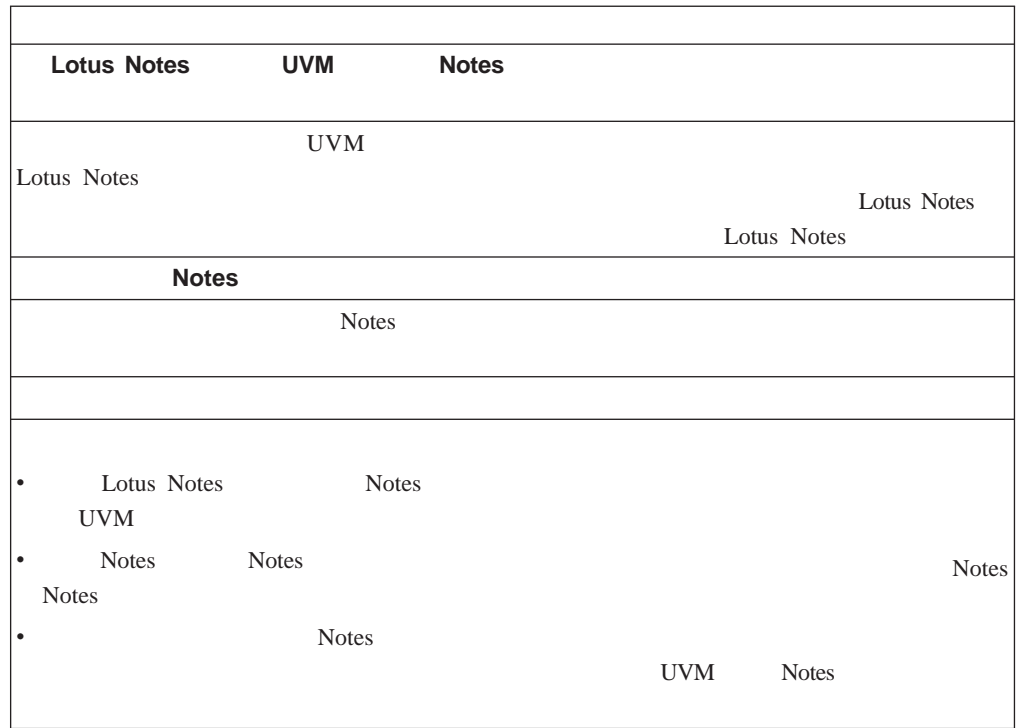

<span id="page-49-0"></span> $3.0$ 

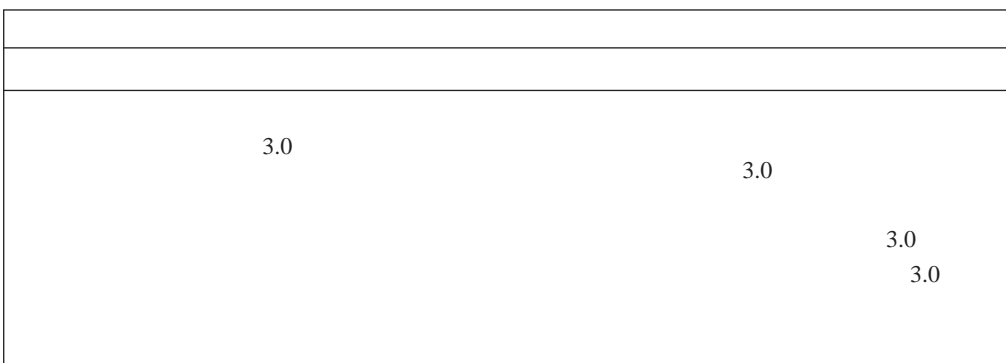

# **UVM** 感知设备故障诊断信息

UVM **EXECUTE** 

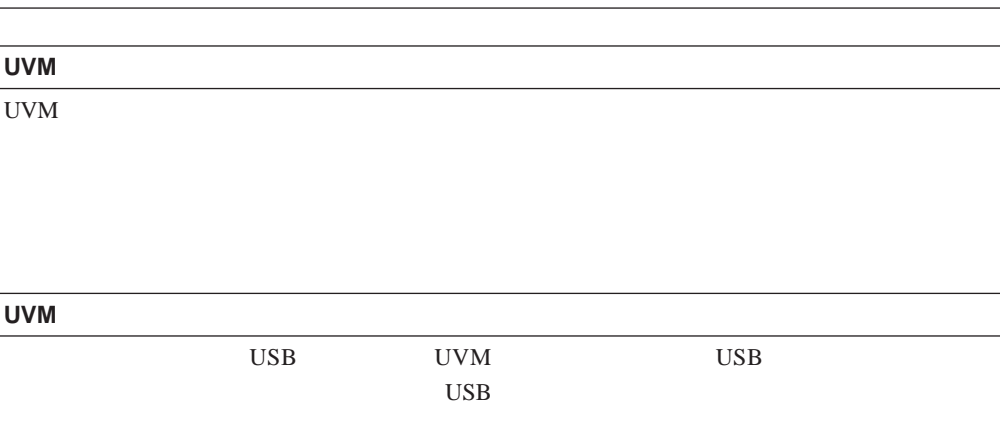

## <span id="page-50-0"></span>附录 **A.** 客户端安全软件的美国出口条例

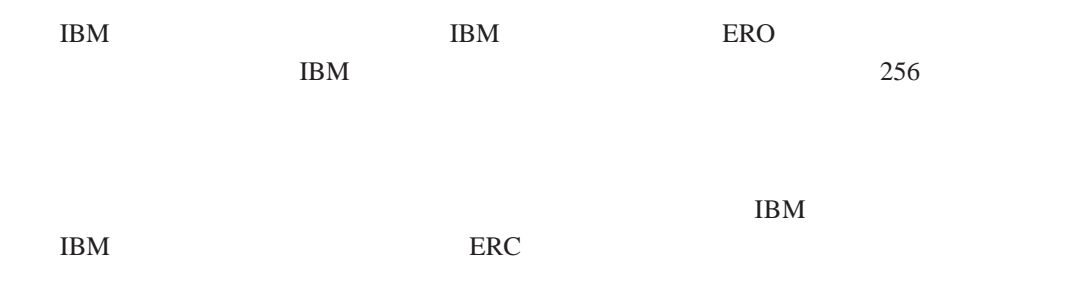

<span id="page-52-0"></span>**B.** 

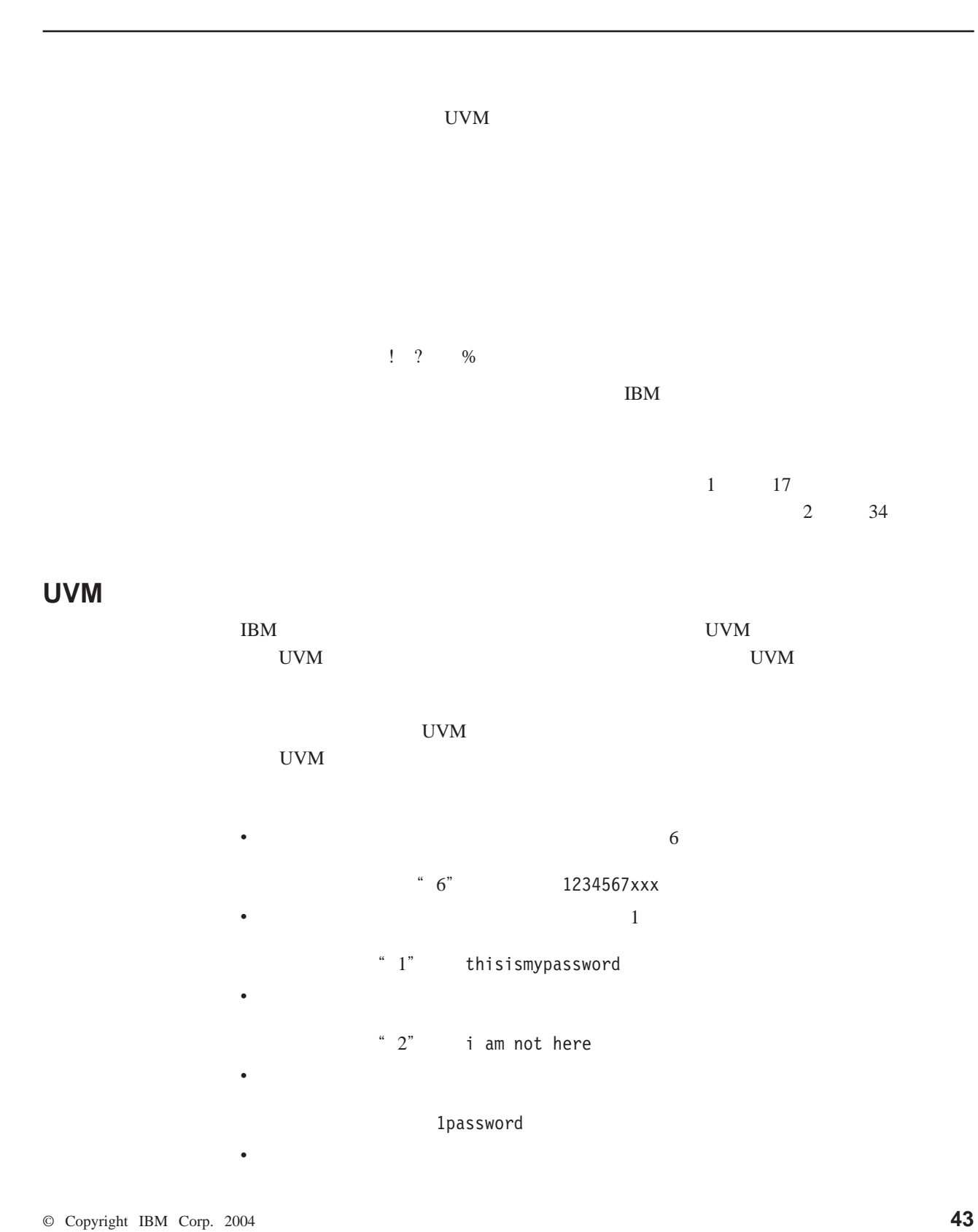

<span id="page-53-0"></span>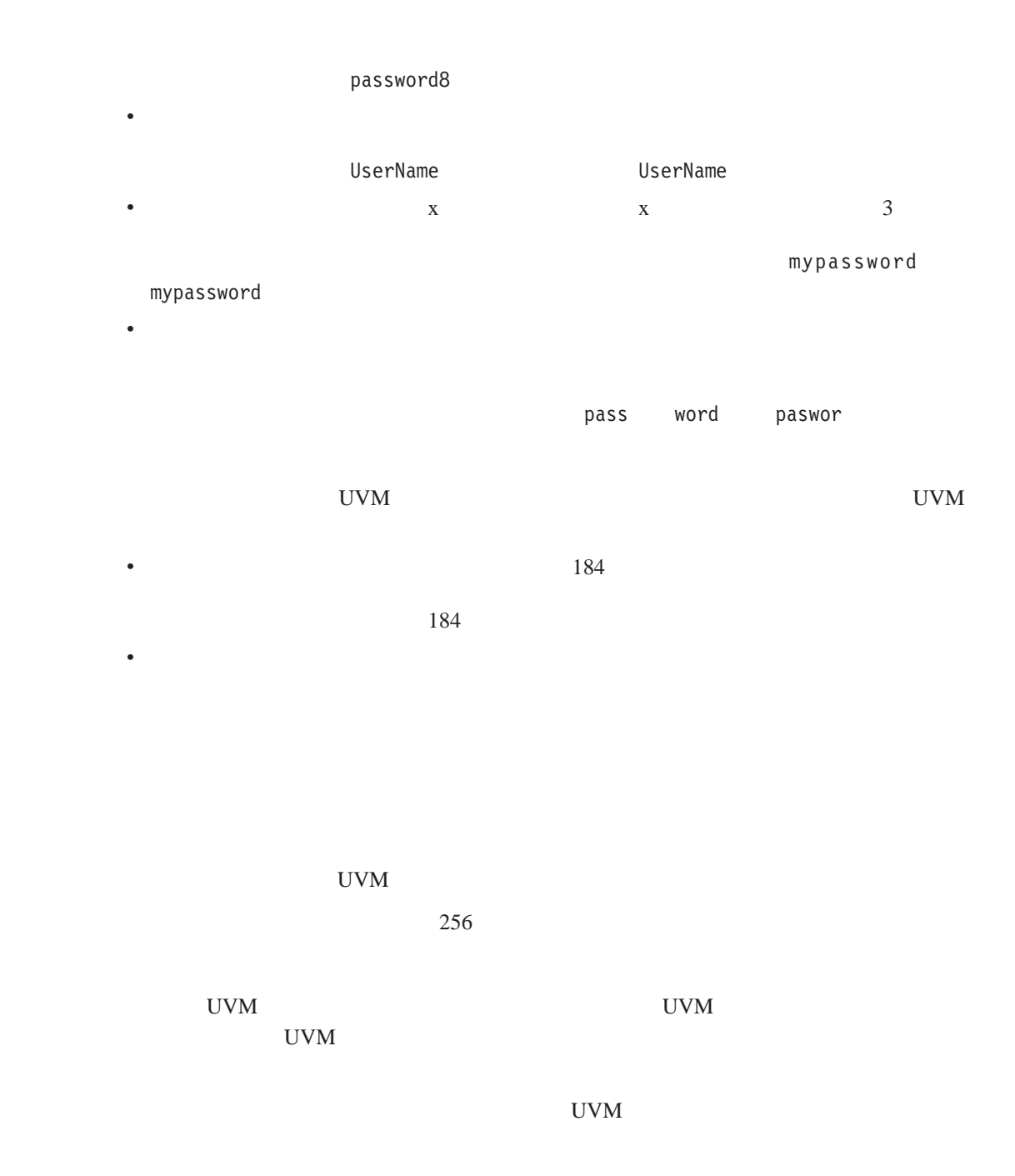

## TCPA TCPA

TCPA

| 15 | 1.1  |
|----|------|
| 31 | 2.2  |
| 47 | 4.4  |
| 63 | 8.8  |
| 79 | 17.6 |
| 95 | 35.2 |

<span id="page-54-0"></span>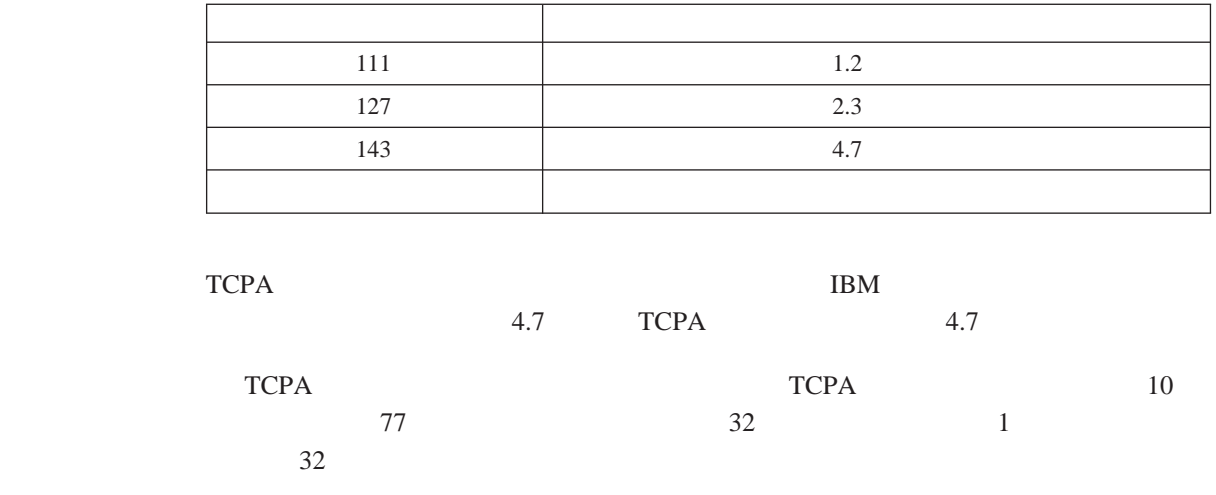

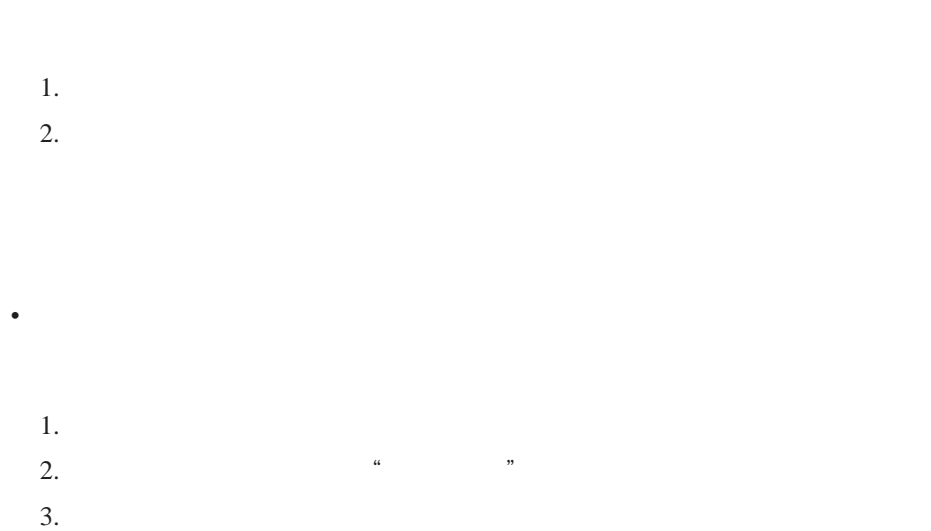

UVM  $\blacksquare$ 

 $\bullet$ 

# <span id="page-56-0"></span>附录 **C.** 声明与商标

 $\rm{IBM}$ 

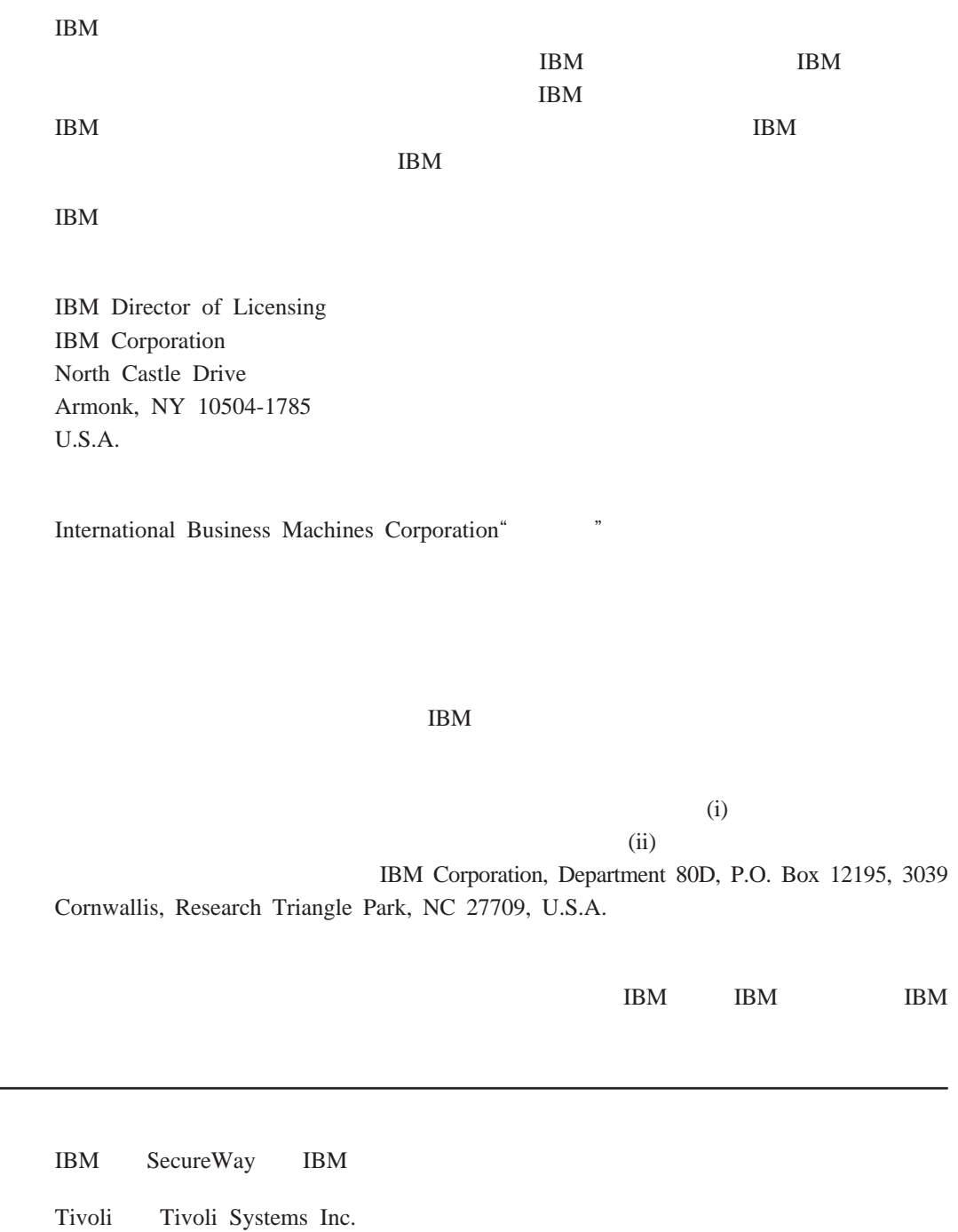

Microsoft Windows Windows NT Microsoft Corporation

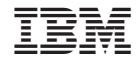